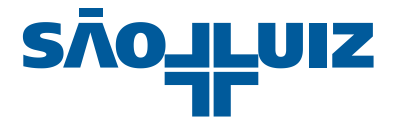

# Manual Prático de Uso do Sistema TASY

Prescrição Médica

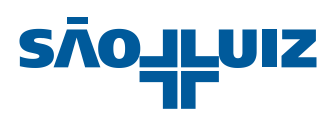

# Índice

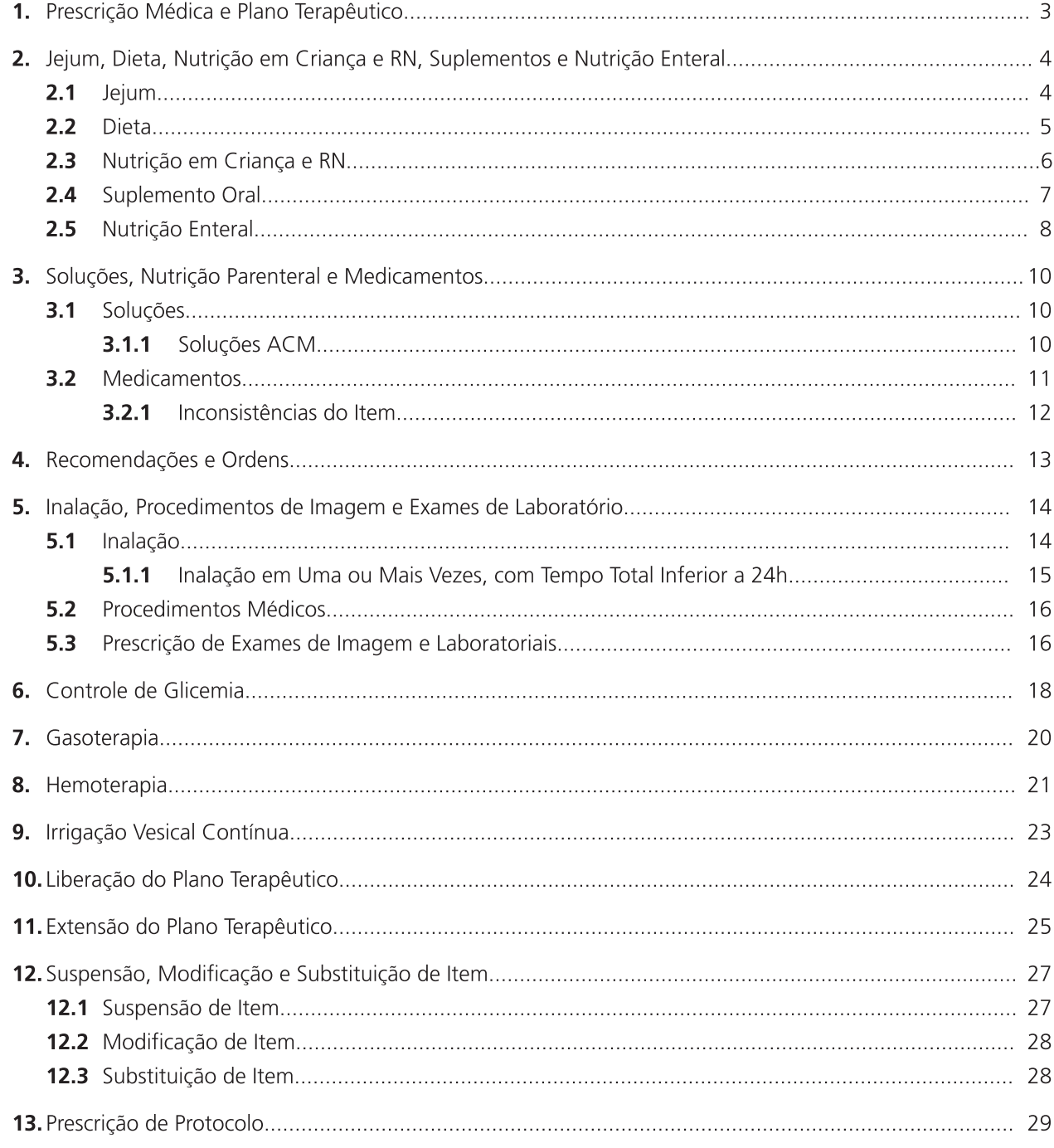

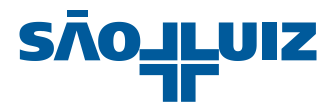

# 1. Prescrição Médica e Plano Terapêutico

Selecione o item **Prescrição** do prontuário para fazer a prescrição para paciente. O Plano Terapêutico (PT) tem uma vigência (período de validade), que pode ser visualizada no cabeçalho e é definida pela diretoria de cada unidade.

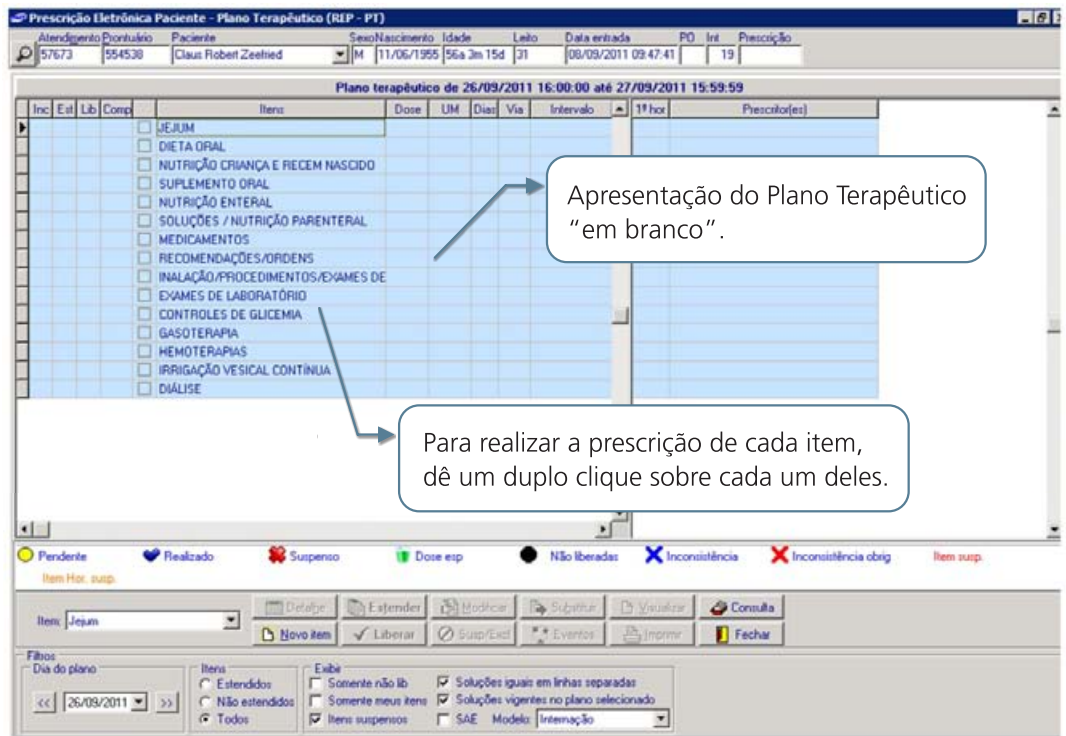

Cada item novo vale a partir do clique até o final da vigência do PT.

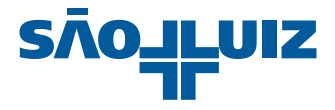

#### Jejum, Dieta, Nutrição em Criança e RN, Suplementos e Nutrição Enteral  $2.$

### 2.1 Jejum

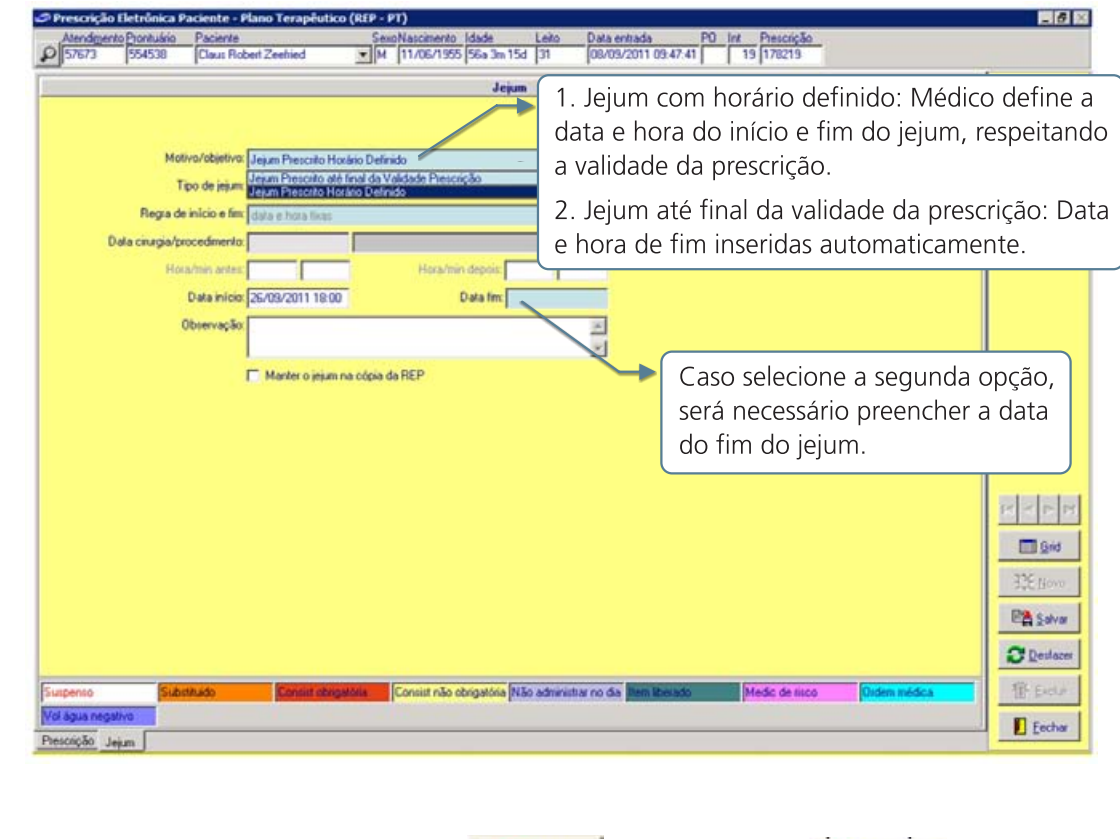

Após o preenchimento dos dados, é necessário **Eta Salvar** e clicar no botão **D** Eechar

Se houver dieta ou suplemento prescrito no período do jejum, o sistema questiona se deverá suspendê-las. Se a resposta for negativa, o sistema suspende o Jejum.

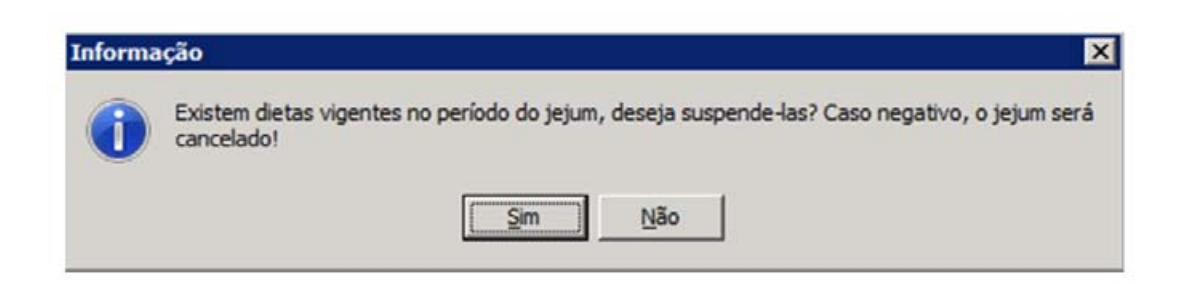

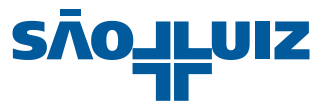

#### 2.2 Dieta

Ao selecionar o item dieta a tela abaixo será apresentada:

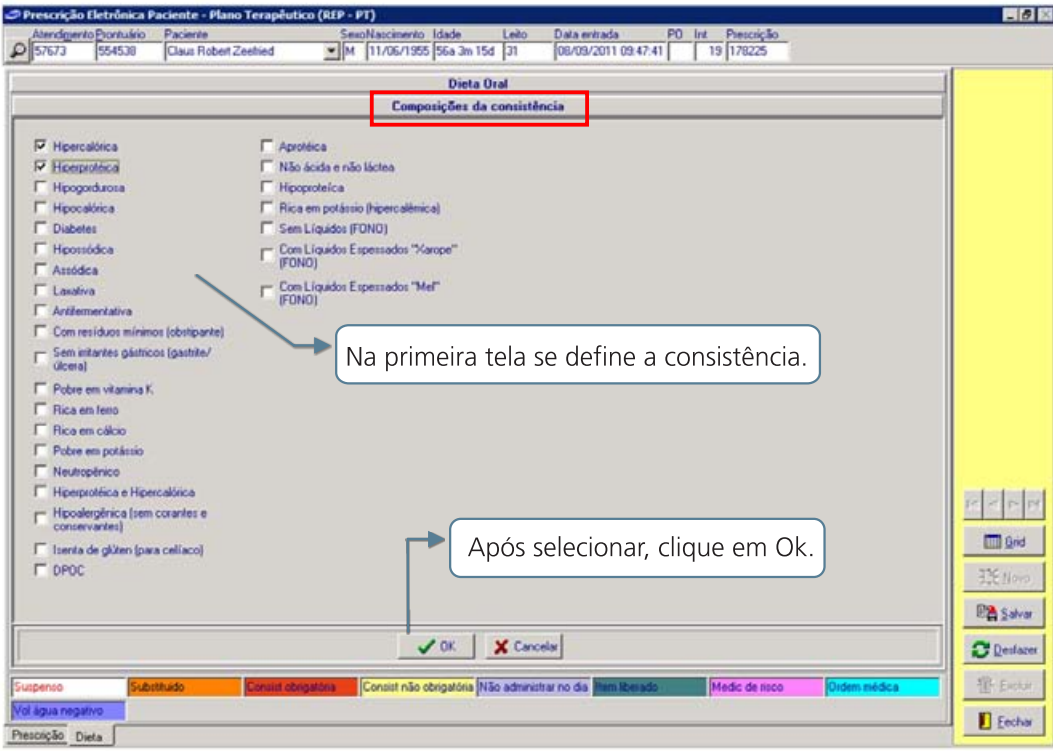

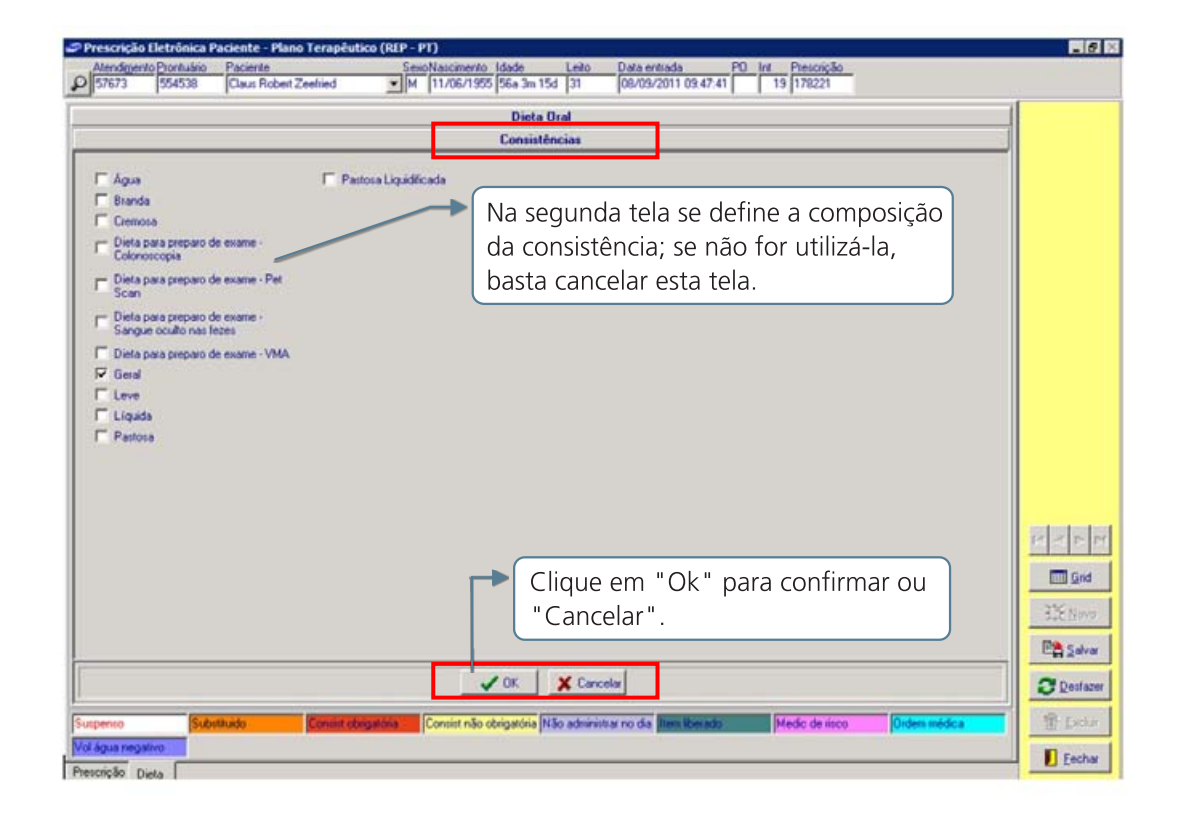

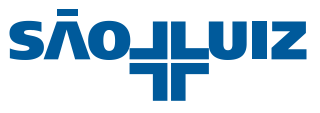

Na terceira tela se define se o intervalo da dieta é padrão e/ou se deve ser servida em algum horário especial.

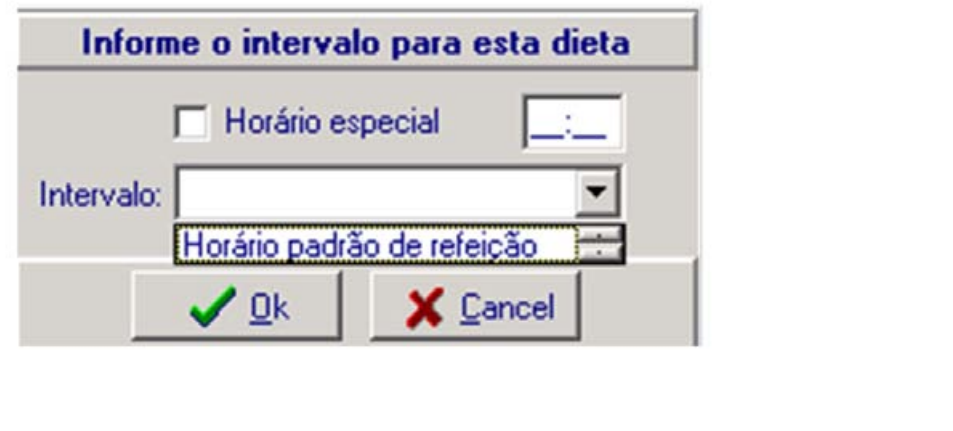

e clicar no botão **D** Eechar Após o preenchimento dos dados, é necessário **Ex Salvar** 

### 2.3 Nutrição em Criança e RN

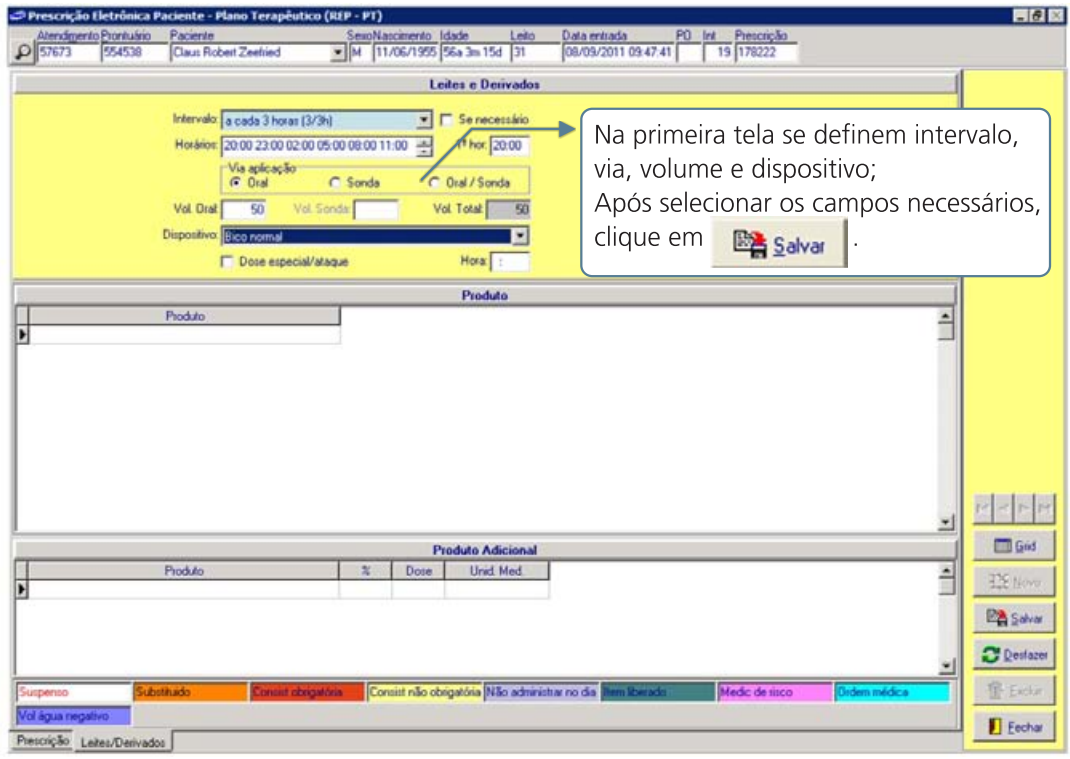

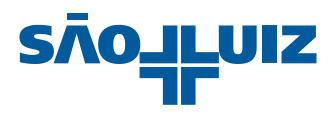

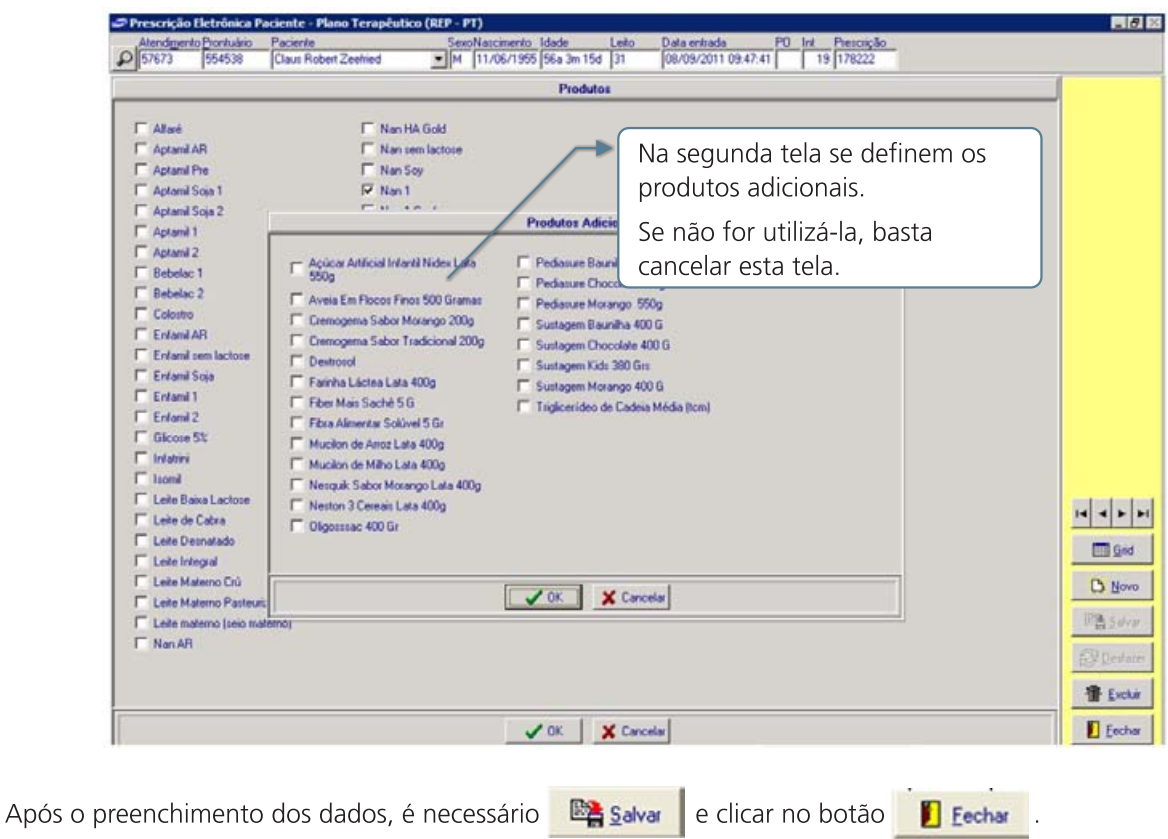

### 2.4 Suplemento Oral

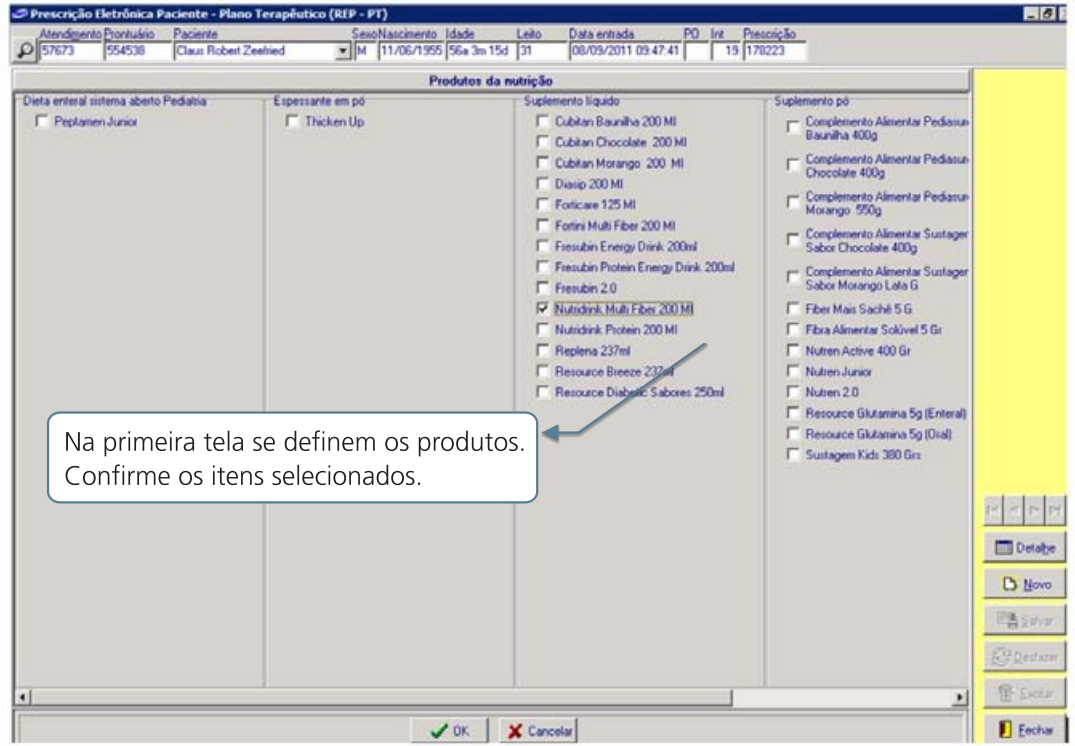

Para alterar a dose, via, intervalo, unidade, clique no botão **in Detalhe** 

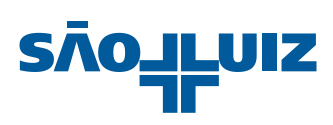

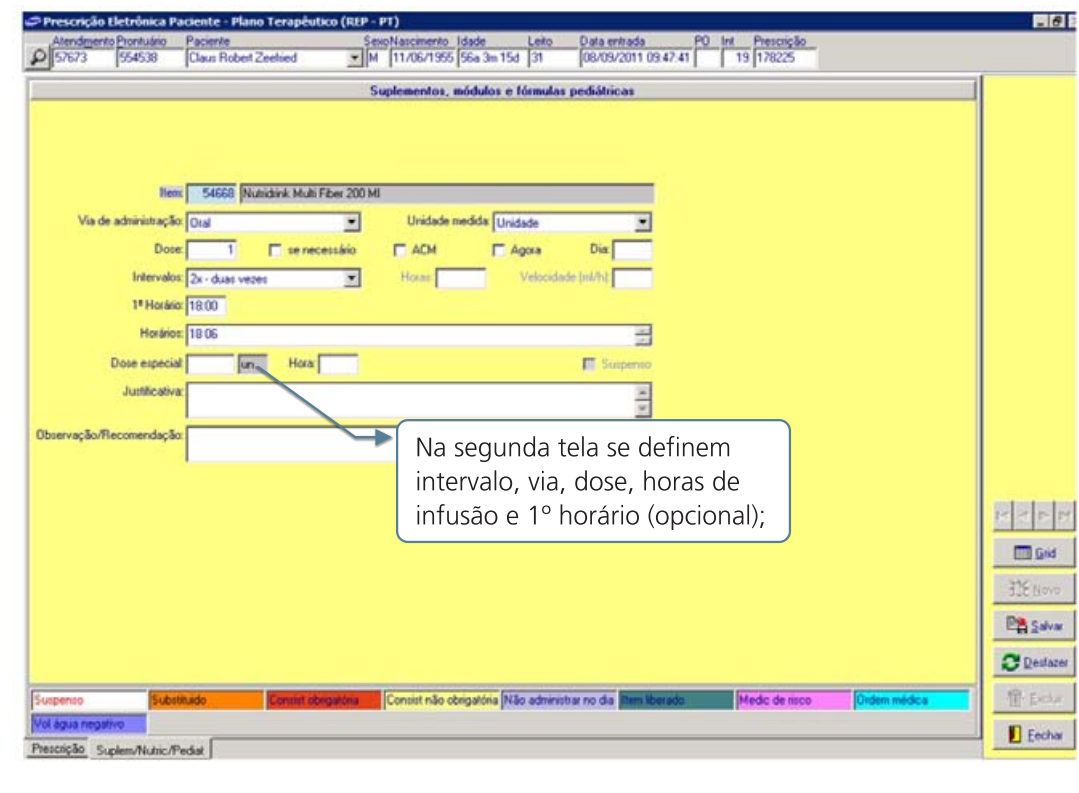

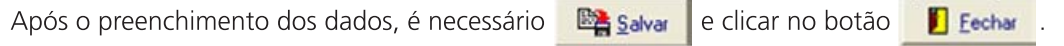

### 2.5 Nutrição Enteral

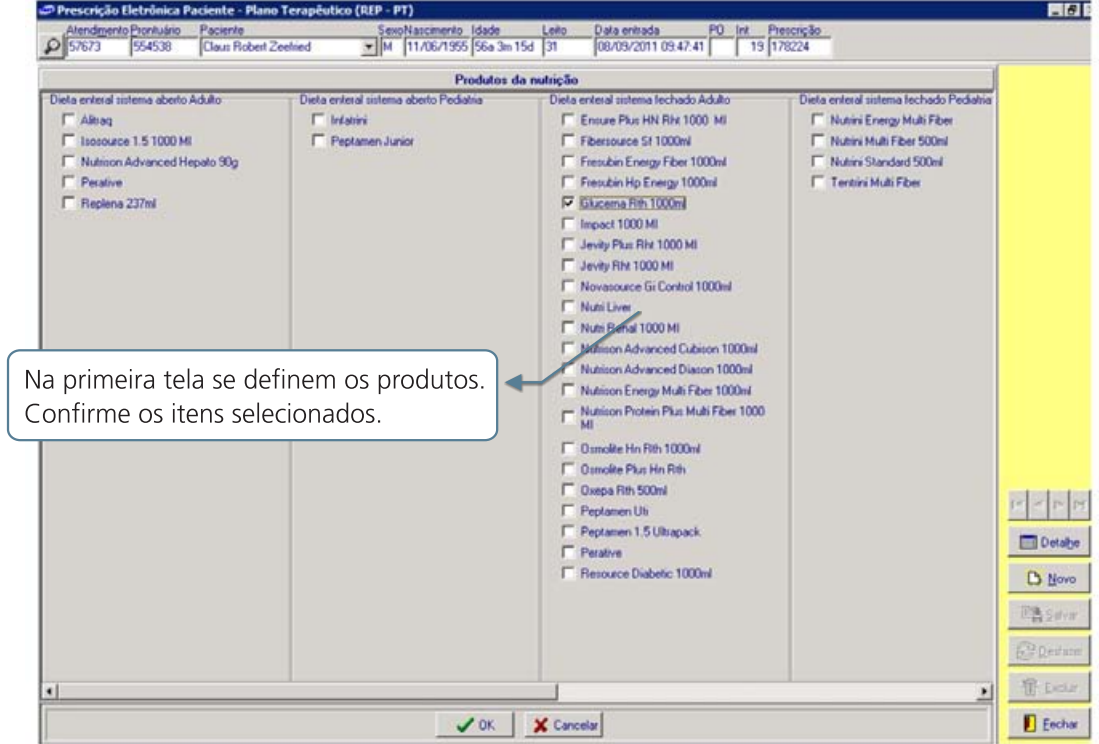

Para alterar a dose, via, intervalo, unidade, clique no botão **in Detalhe**.

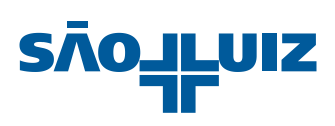

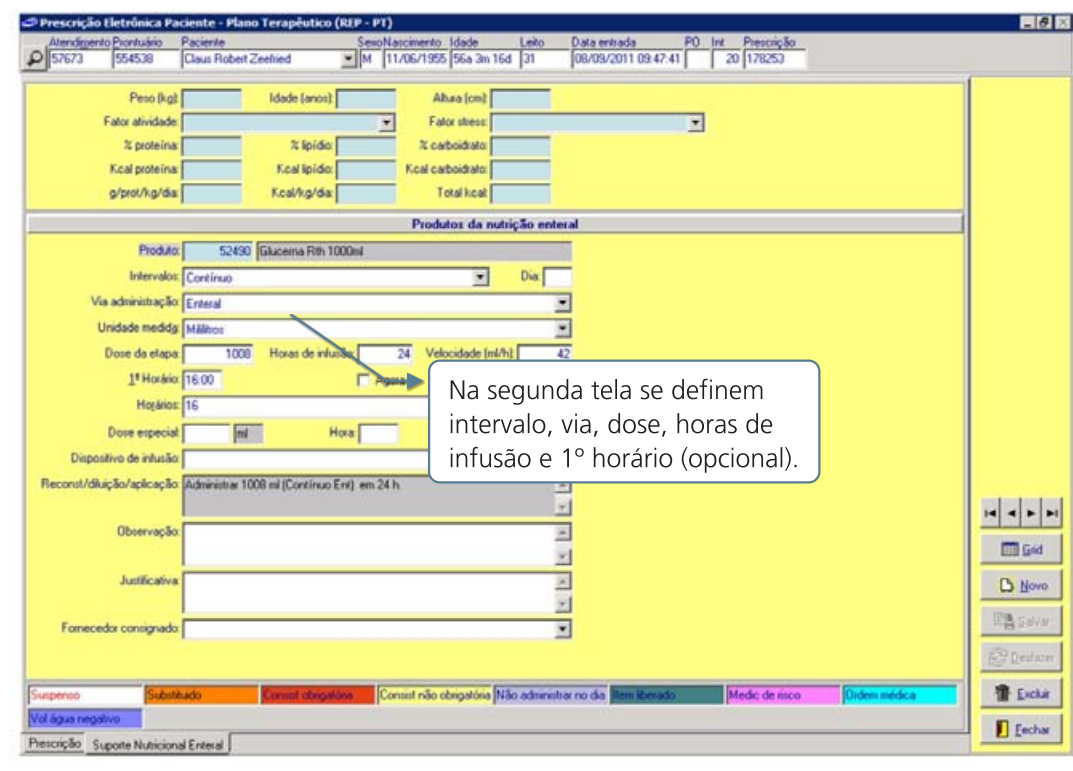

Após o preenchimento dos dados, é necessário **Exactado de la exacta de la Calca de la Eschar** 

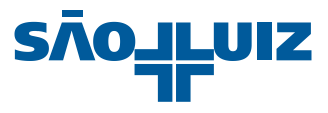

### 3. Soluções, Nutrição Parenteral e Medicamentos

### 3.1 Soluções

Solução com intervalo nas 24 horas (4/4h; 6/6h; 8/8h; 12/12h, 24h)

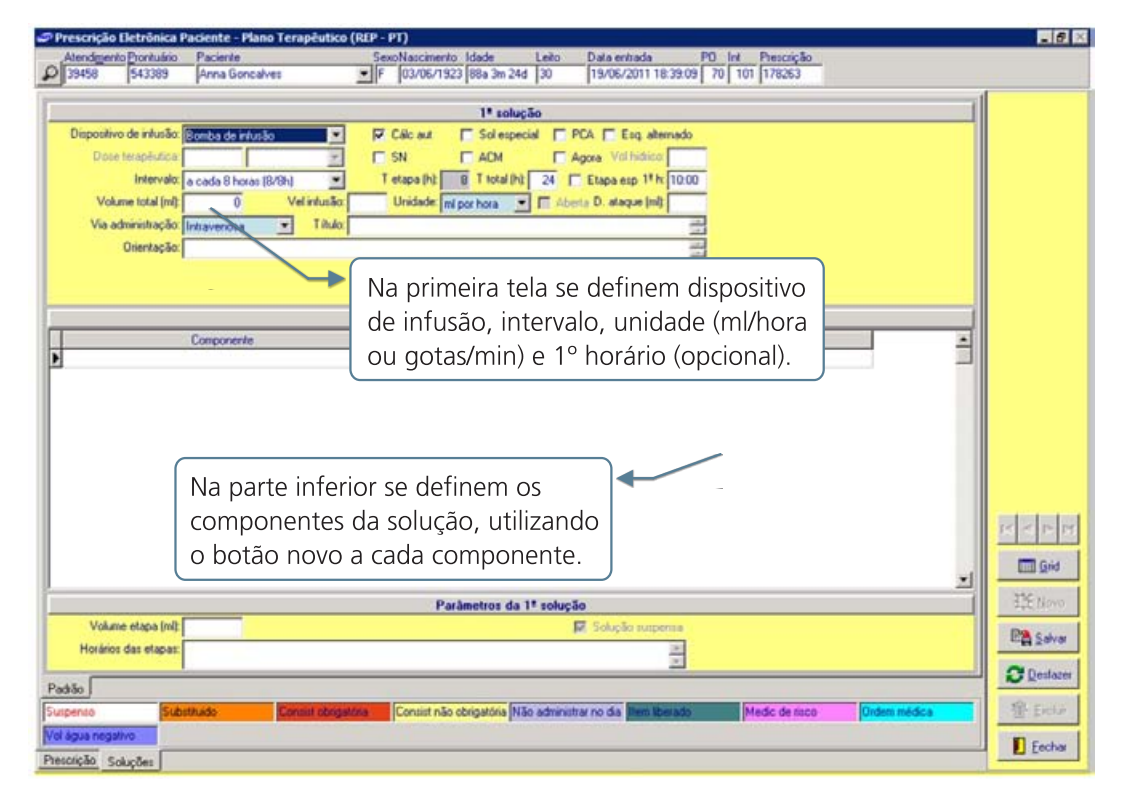

### 3.1.1 Soluções ACM

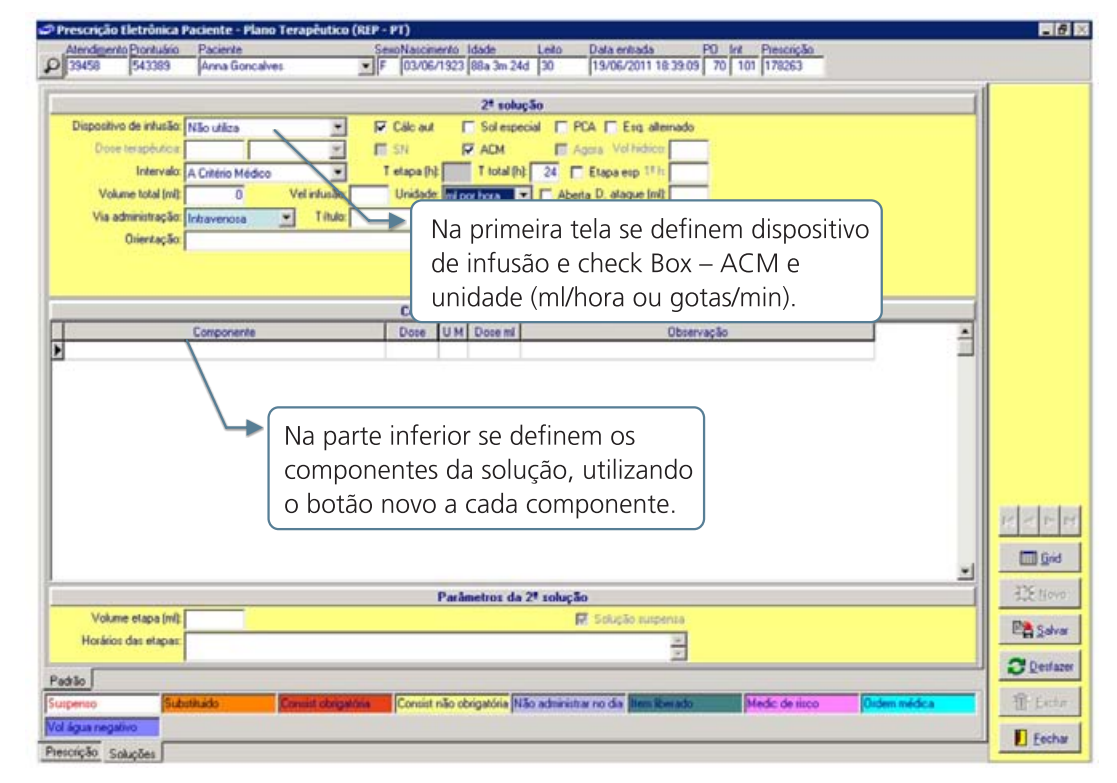

Algumas opções para prescrever soluções:

#### · Solução para correr em uma ou mais etapas, com tempo total inferior a 24h

Na primeira tela se definem dispositivo de infusão, intervalo (1x - uma vez/2x - duas vezes), unidade (ml/hora ou gotas/min), tempo total da etapa e 1º horário (opcional).

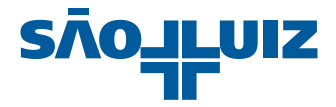

#### · Solução para correr apenas uma etapa, com intervalo Agora (urgência)

Na primeira tela se definem dispositivo de infusão, check-box - Agora, unidade (ml/hora ou gotas/min) e tempo total da etapa. O sistema trará automaticamente o horário atual como 1º horário.

#### · Solução contínua em ml/hora

Na primeira tela se definem dispositivo de infusão, intervalo contínuo, unidade (ml/hora ou gotas/min) e 1º horário (opcional).

#### **3.2 Medicamentos**

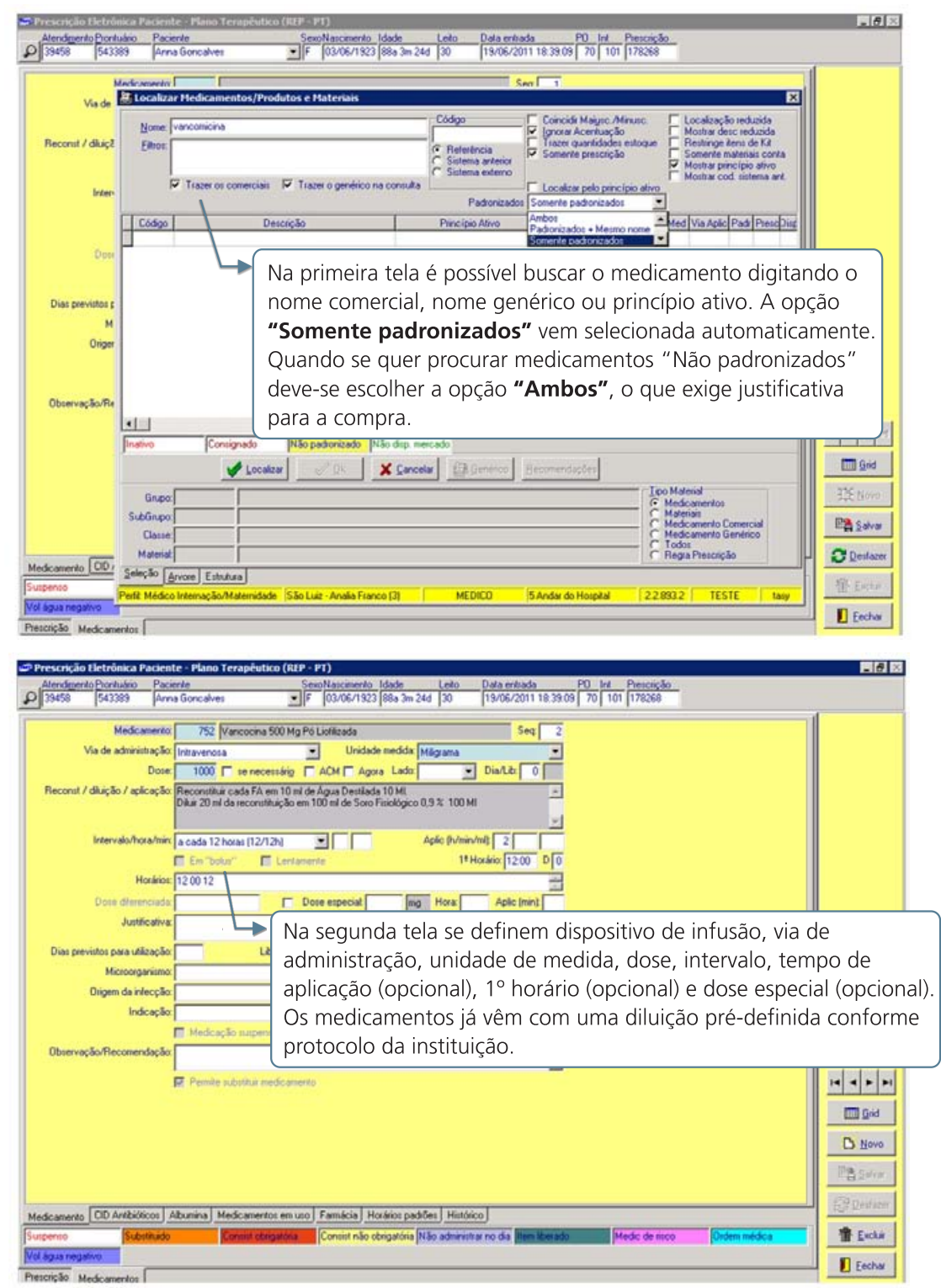

· Também é possível escolher através de Check-box as opções de intervalo ACM, Se Necessário e Agora (urgência).

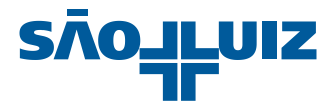

· No campo Observação/Recomendação podem ser inseridas observações para a enfermagem, por exemplo se a temperatura > 37,8 °C; se há Náusea/Vômito; se há Dor etc.

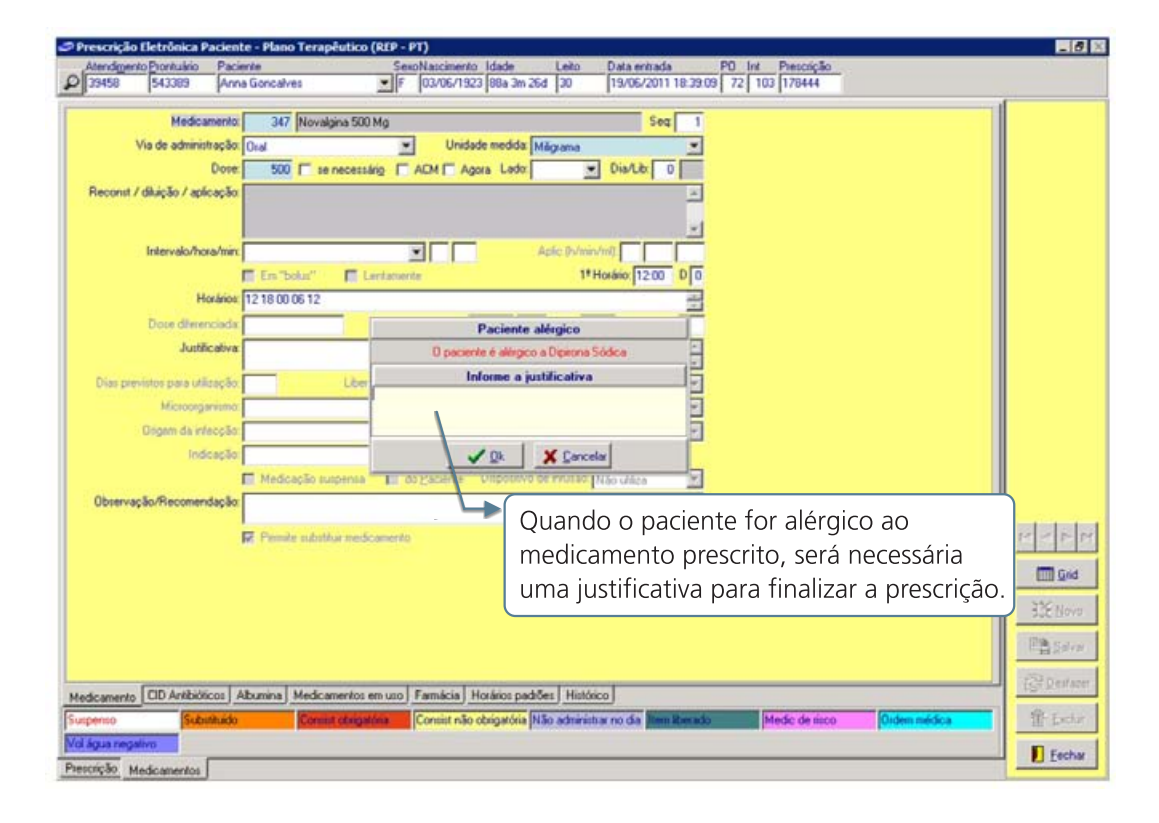

#### 3.2.1 Inconsistências do item

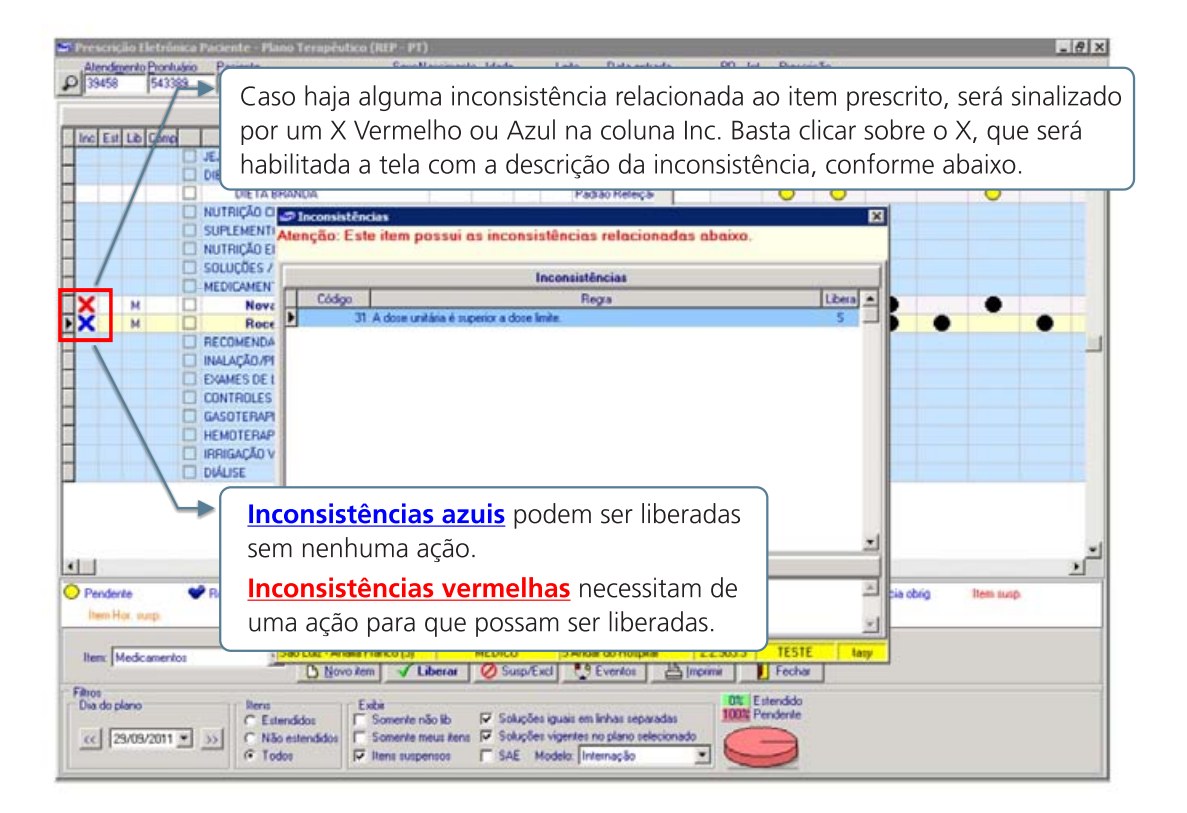

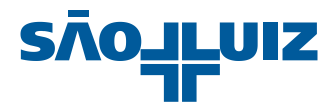

### 4. Recomendações e Ordens

As recomendações da prescrição são para execução da enfermagem, além de solicitação de acompanhamento da fisioterapeuta, fonoaudióloga, psicóloga, grupo de curativos (GEFES) e transferência de paciente entre setores.

Na primeira tela, com o botão direito do mouse selecione a opção "Adicionar recomendação filtro". Será habilitada a tela de busca das recomendações digitando parte do nome.

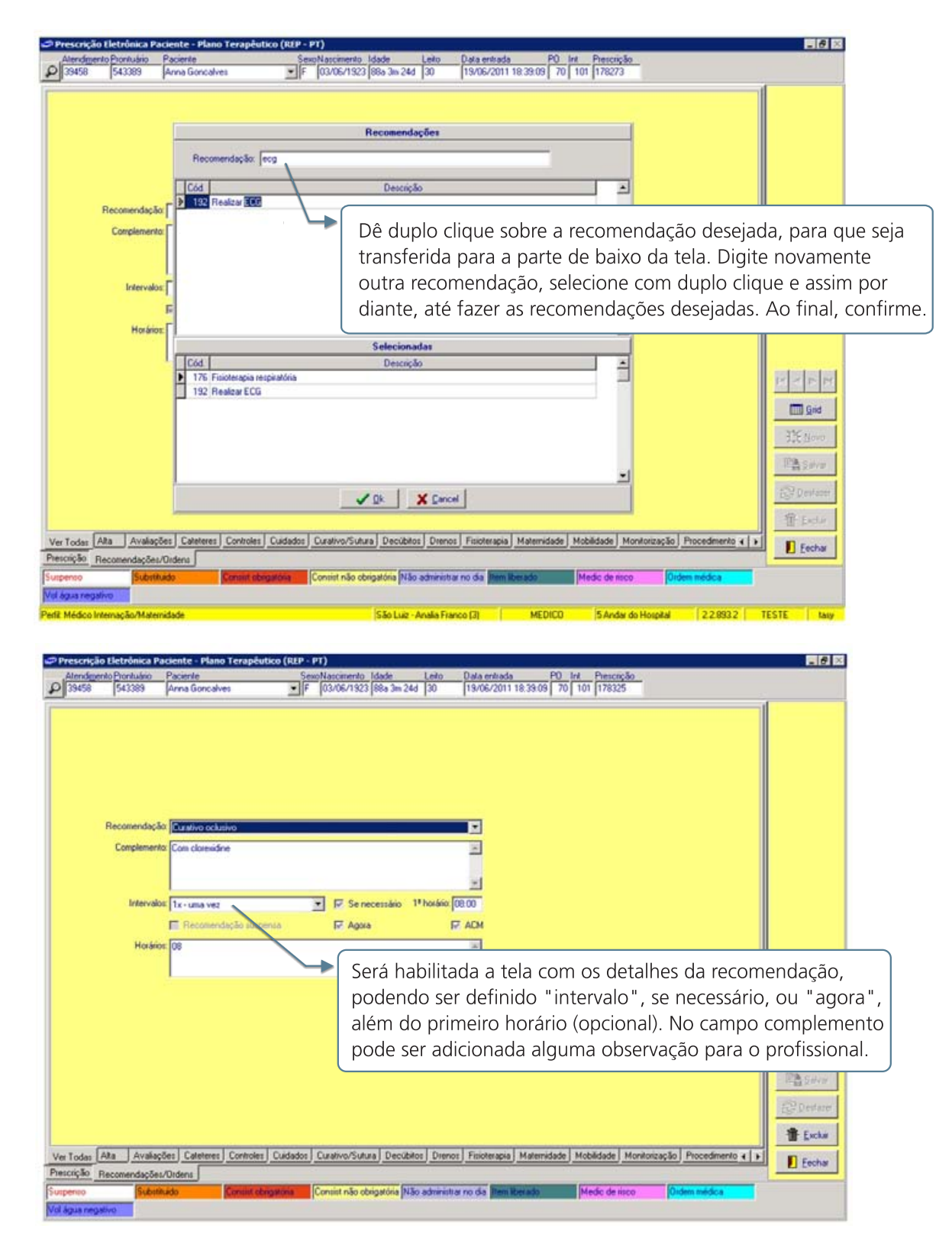

A prescrição das recomendações pode ser feita também clicando nas abas, selecionando as recomendações e confirmando.

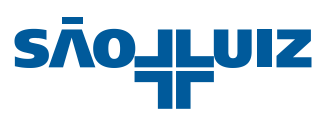

# 5. Inalação, Procedimentos de imagem e Exames de Laboratório

# 5.1 Inalação

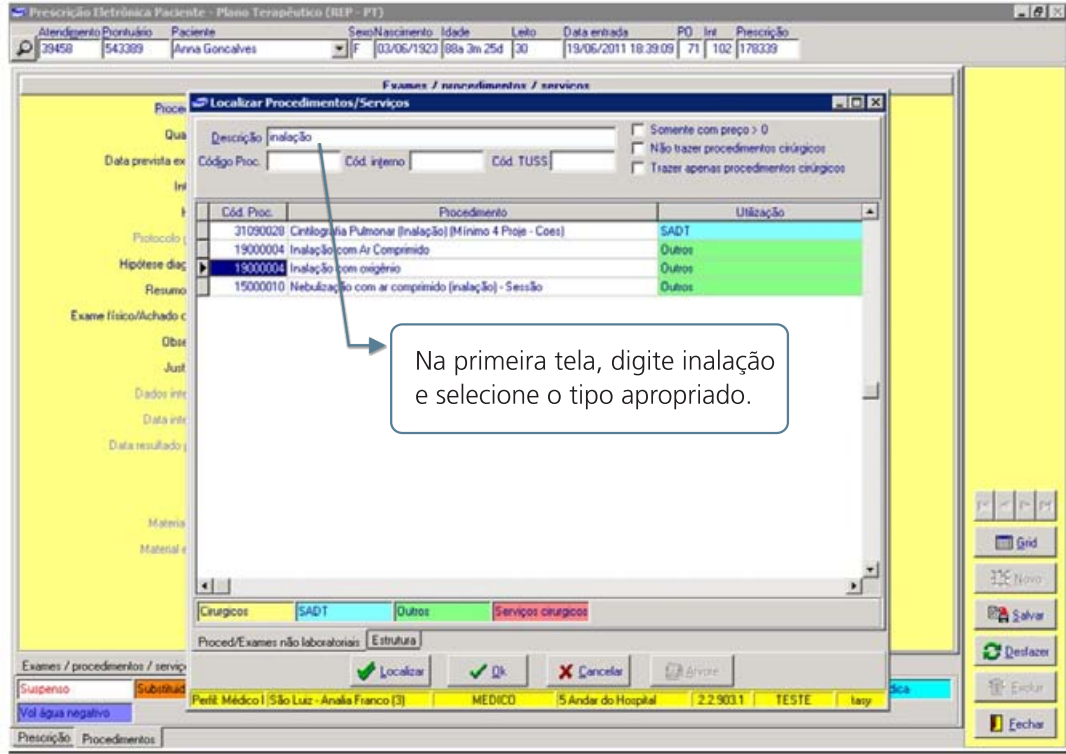

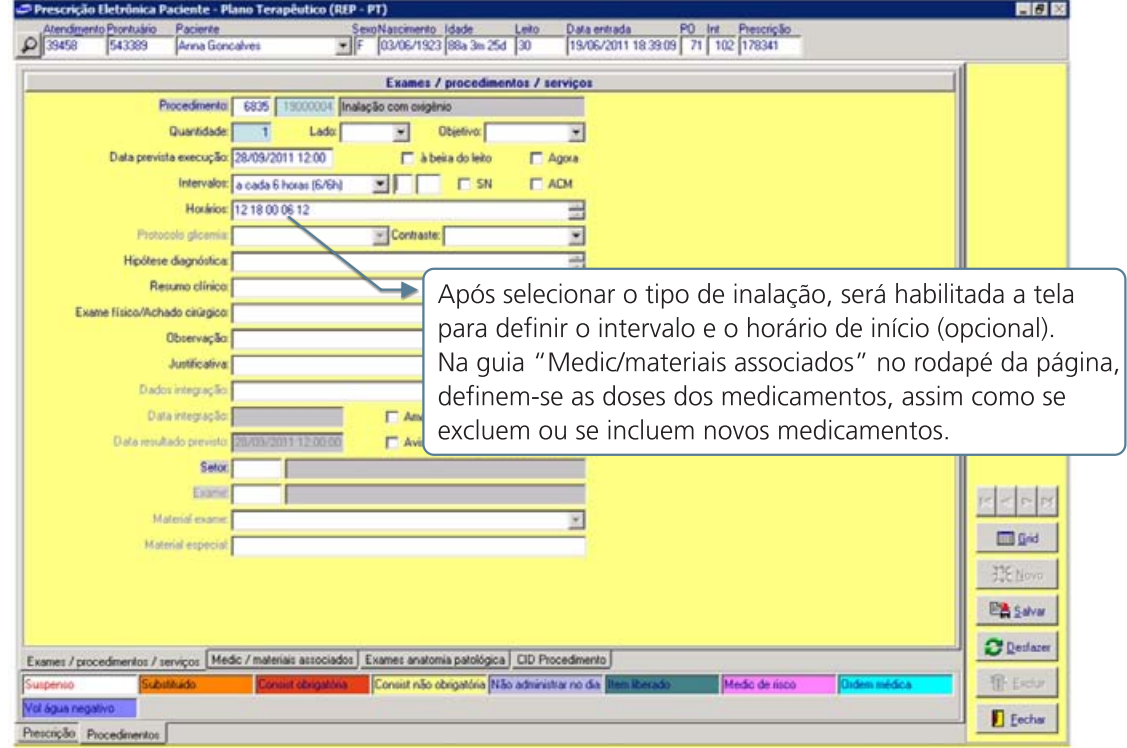

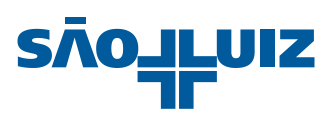

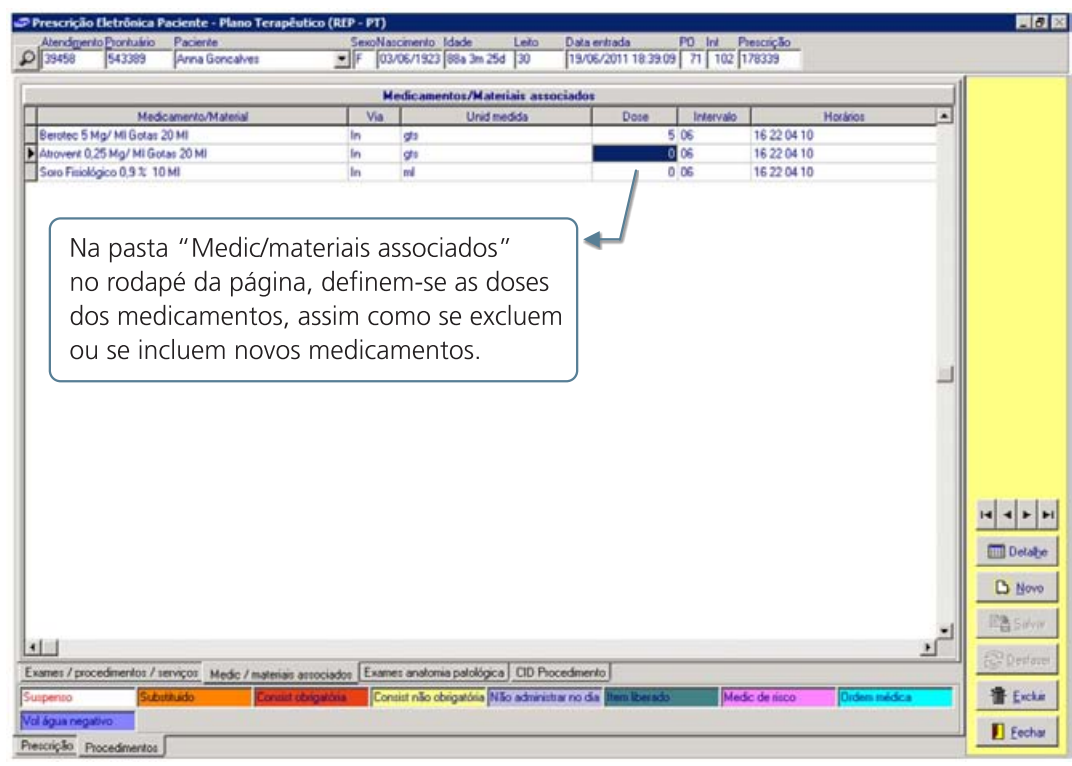

5.1.1 Inalação em uma ou mais vezes, com tempo total inferior a 24h

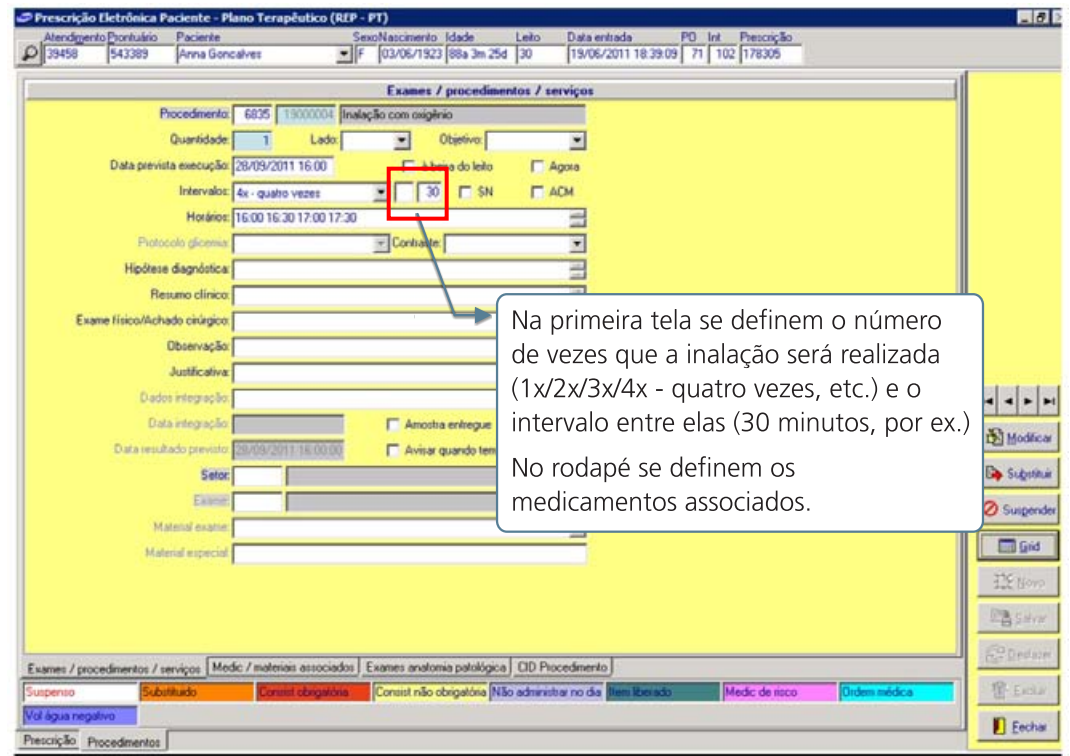

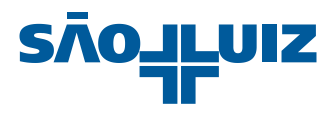

#### 5.2 Procedimentos médicos

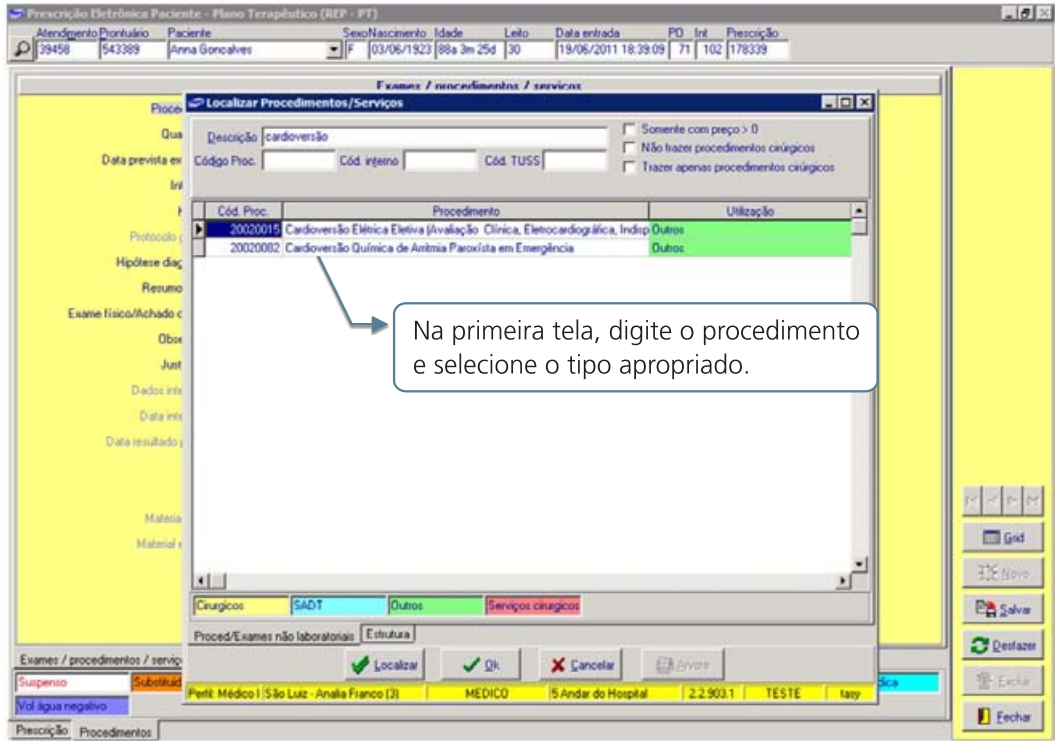

Após selecionar o procedimento, será habilitada a tela para definição do intervalo e data prevista de execução (opcional). O check-box "Agora" trará o horário atual para realização.

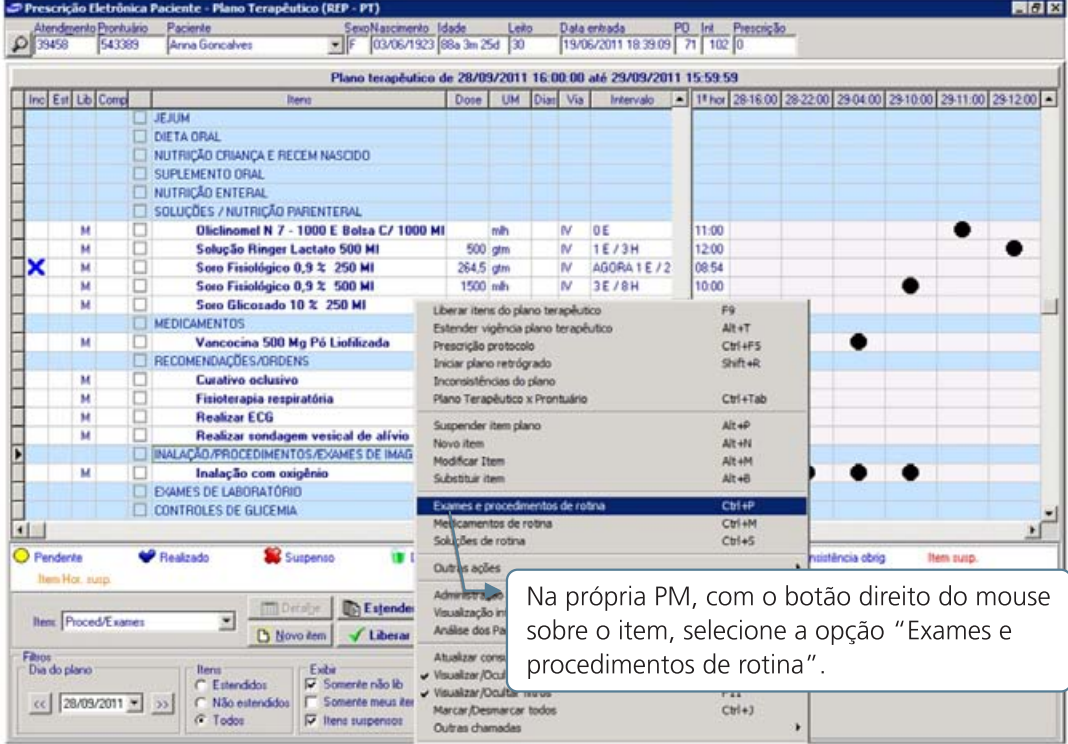

#### 5.3 Prescrição de exames de imagem e laboratoriais

Será habilitada a tela com os procedimentos de rotina separados em pastas: Laboratoriais, Radiologia, Medicina Fetal entre outras.

Basta selecionar todos os procedimentos necessários. Automaticamente a data de execução como data e hora atual (urgências) aparecem no cabeçalho, que podem ser alteradas. Exames que deverão ser realizados na rotina do dia seguinte, podem ser selecionados no check-box "hora execução proced. Amanhã".

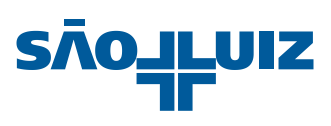

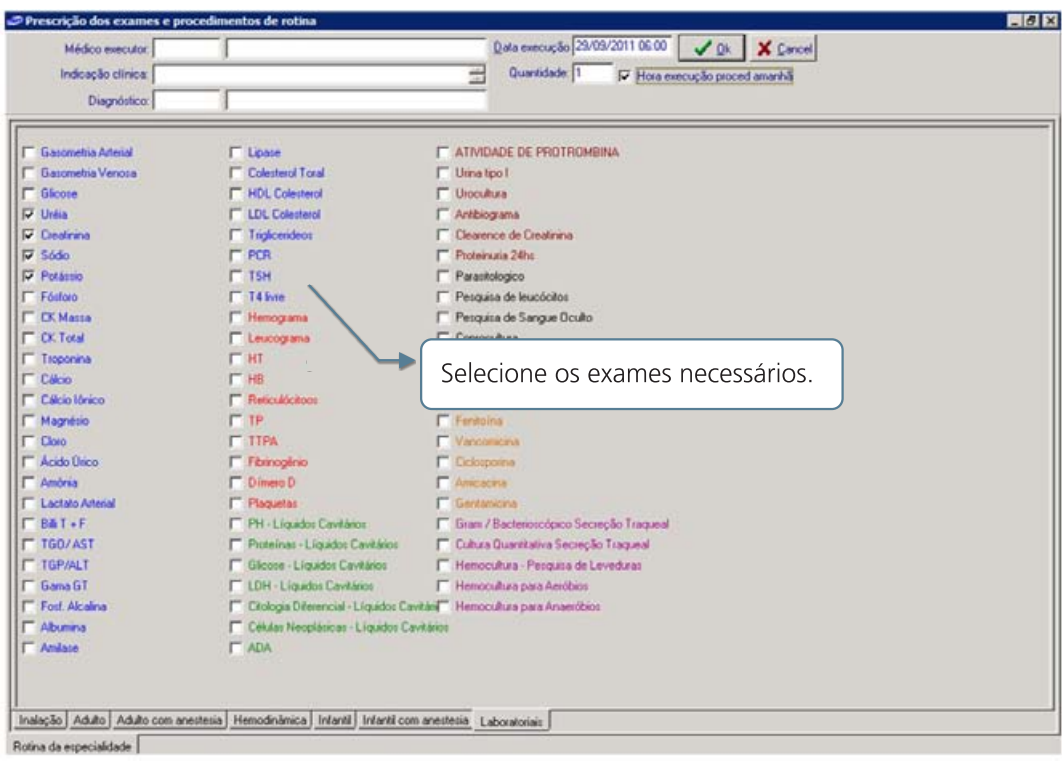

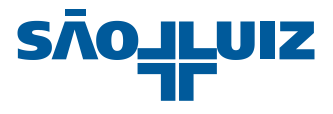

### 6. Controle de Glicemia

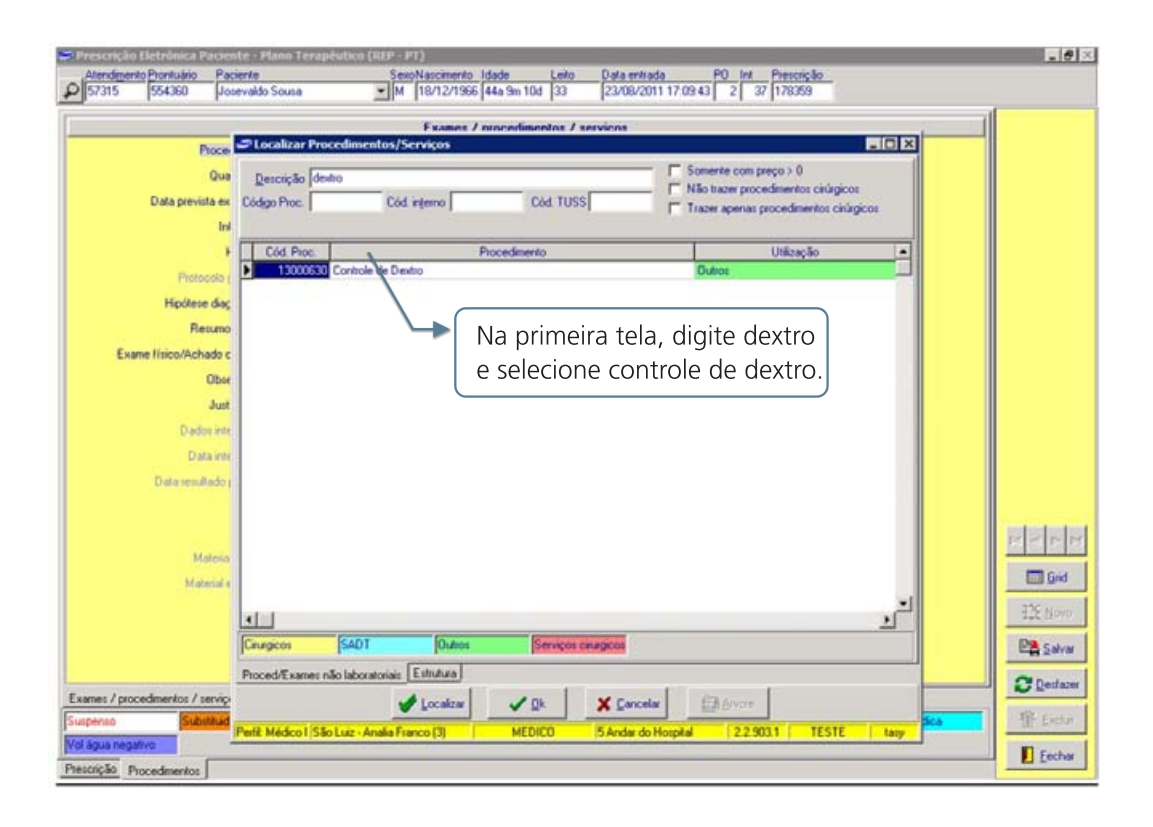

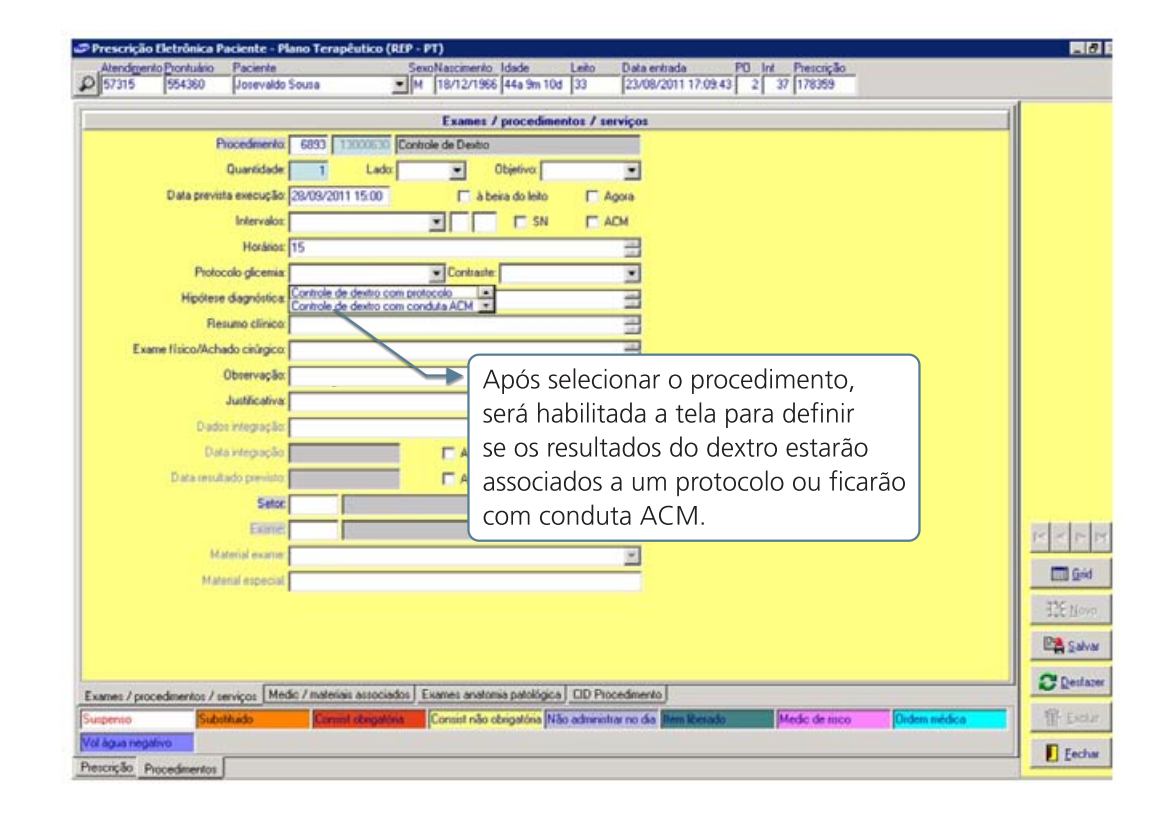

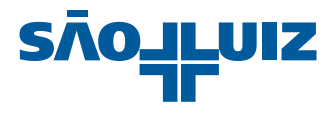

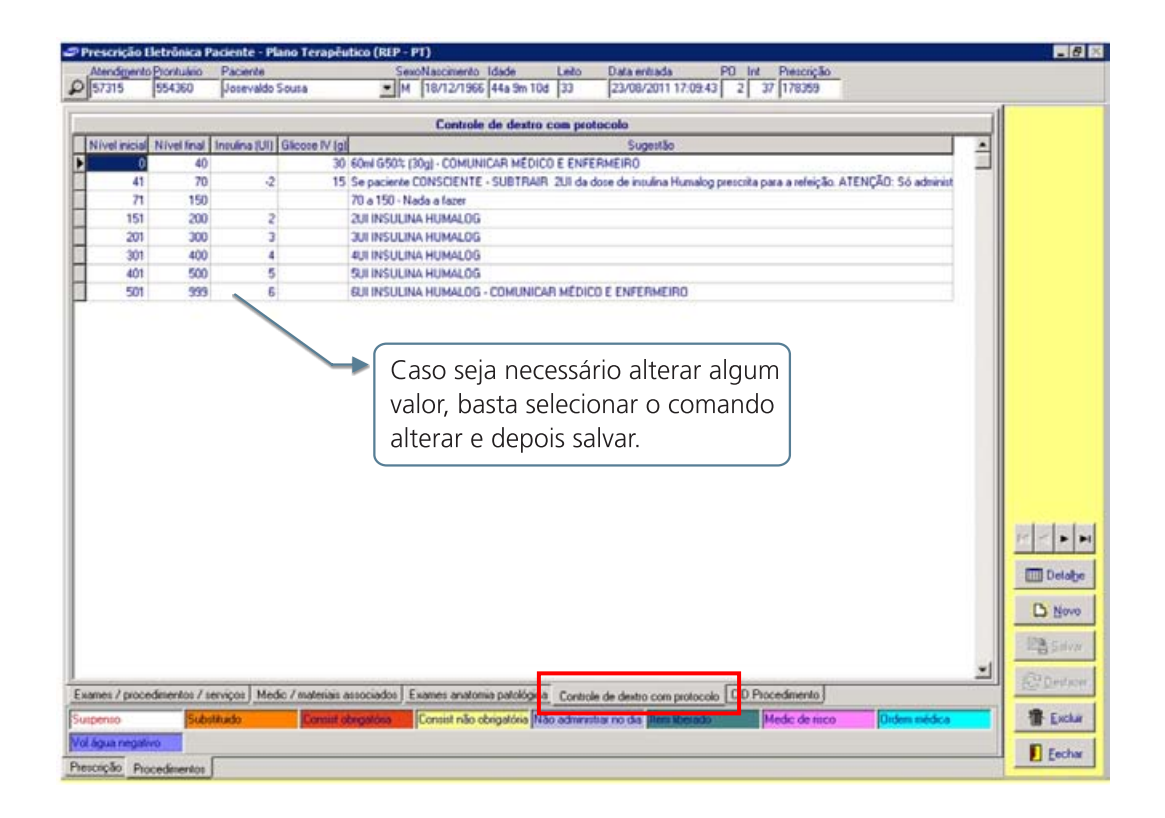

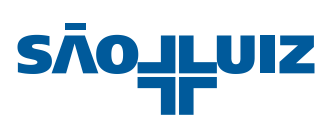

# 7. Gasoterapia

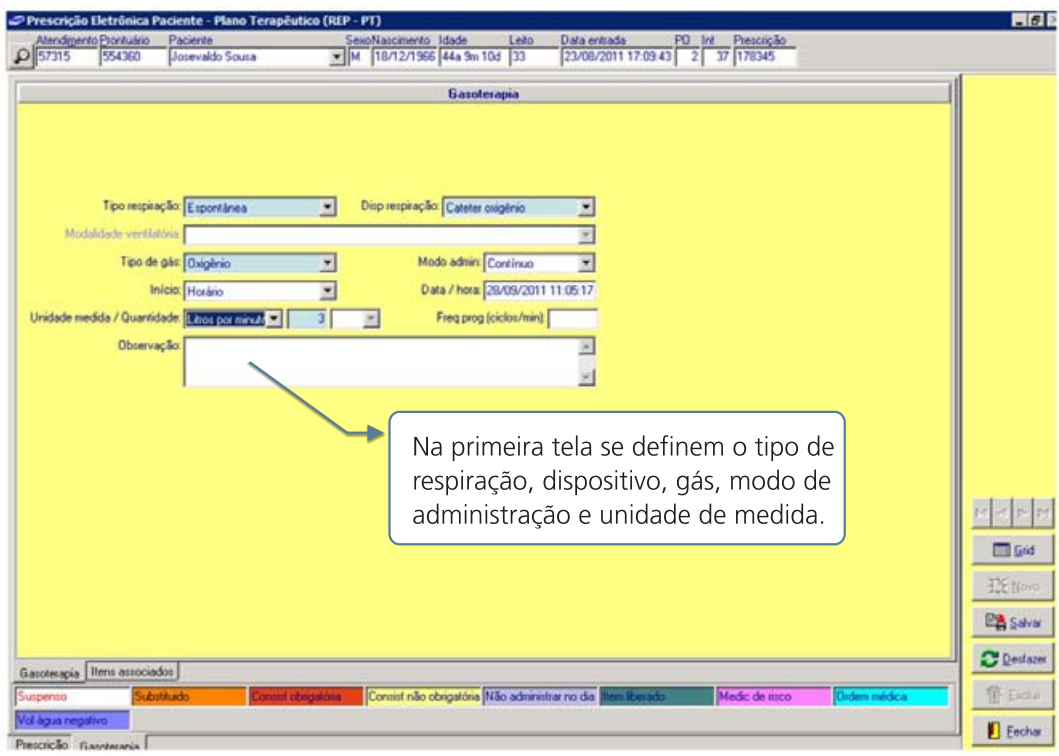

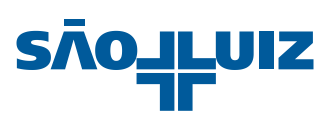

# 8. Hemoterapia

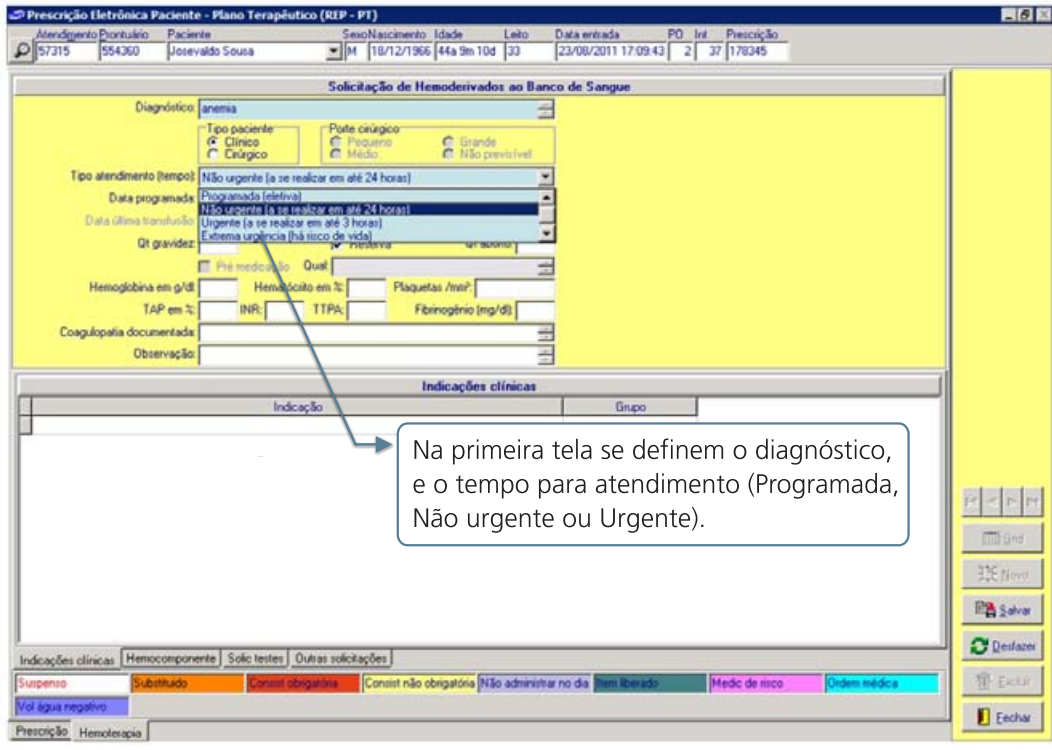

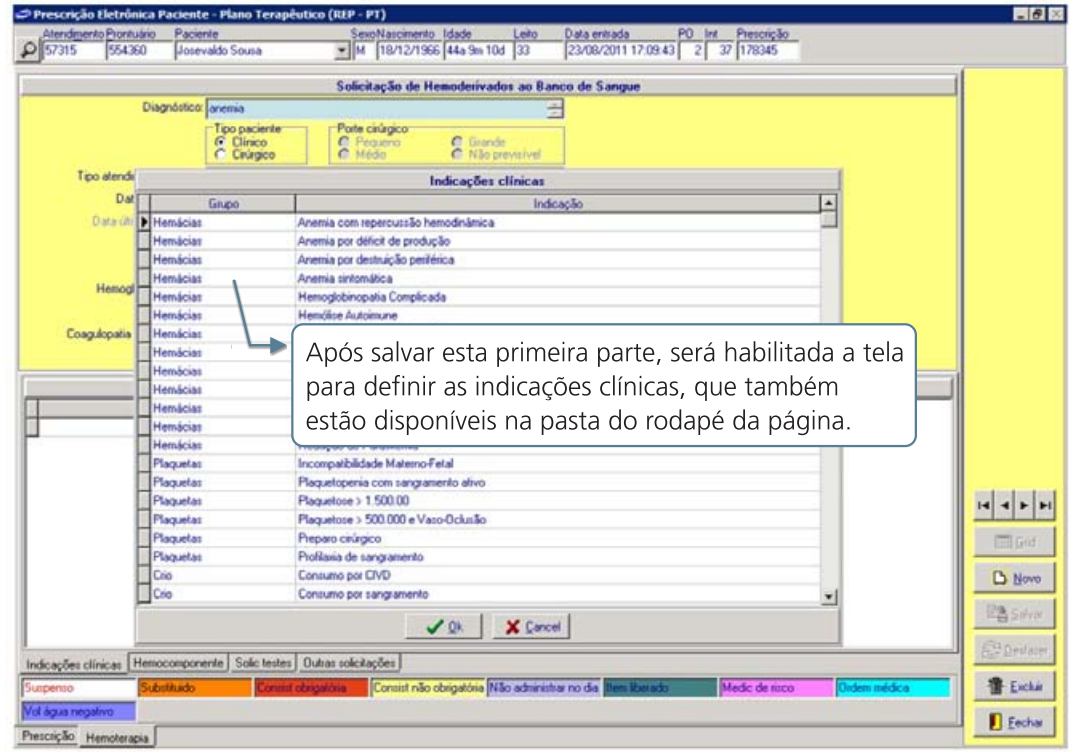

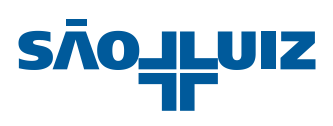

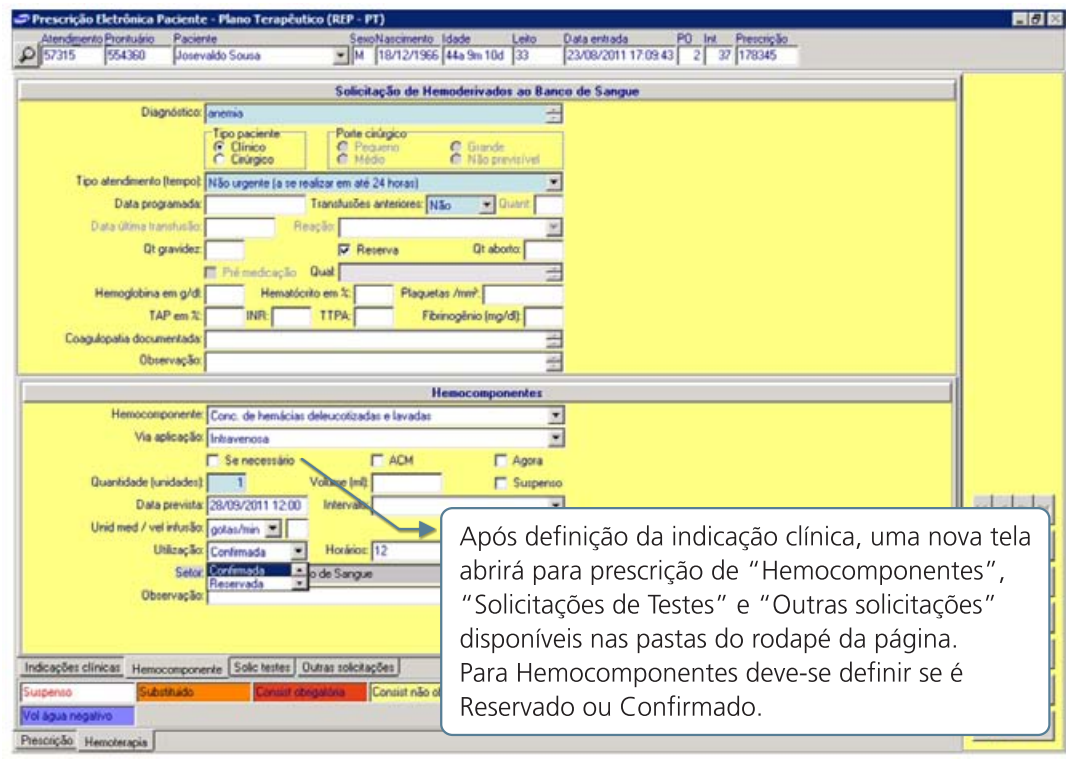

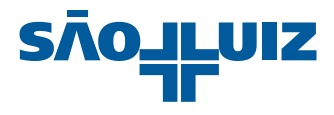

# 9. Irrigação Vesical Contínua

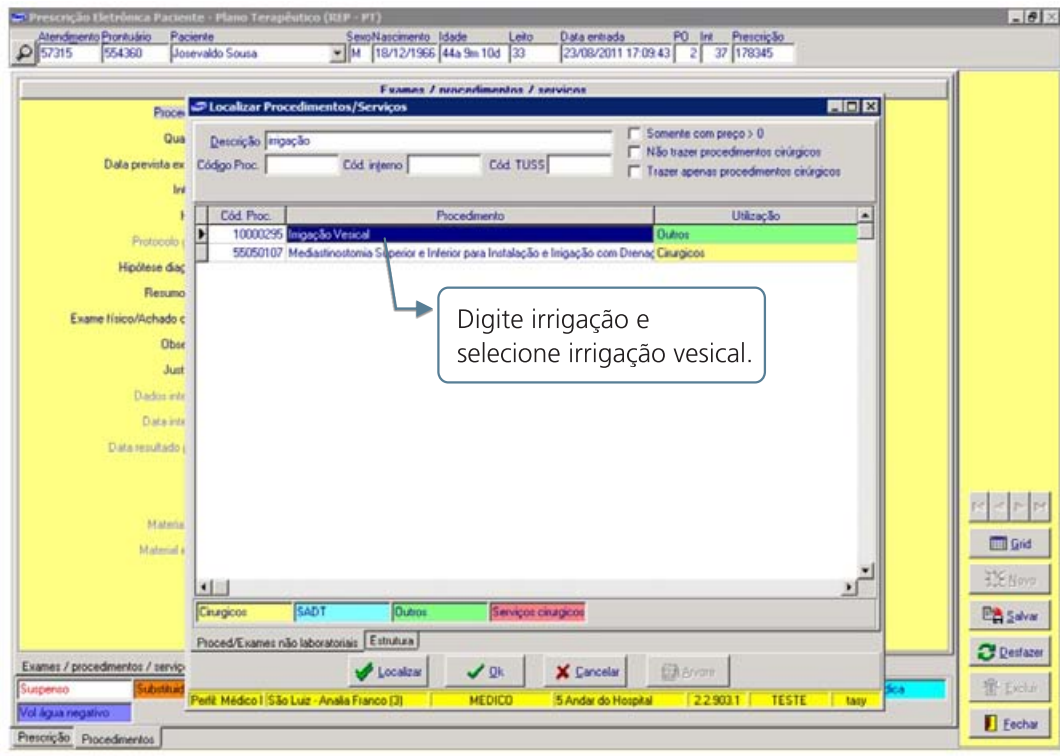

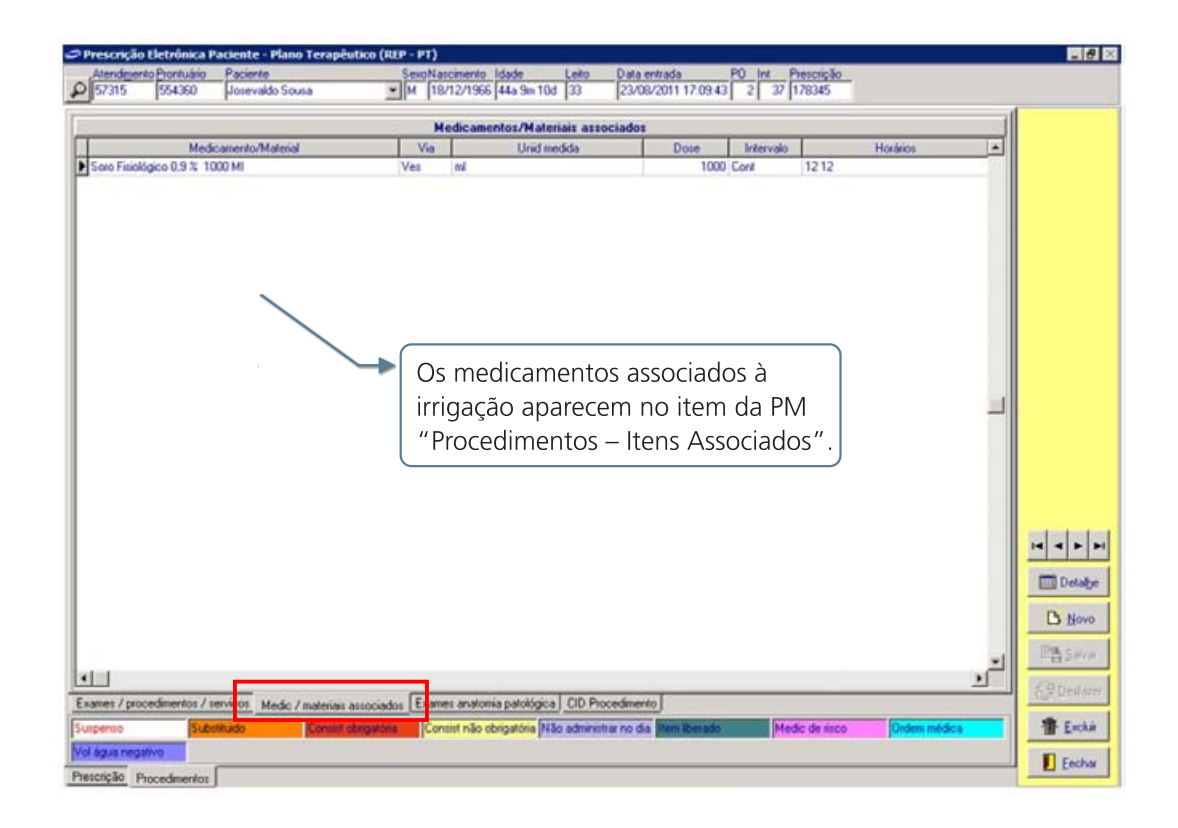

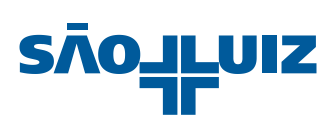

# 10. Liberação do Plano terapêutico

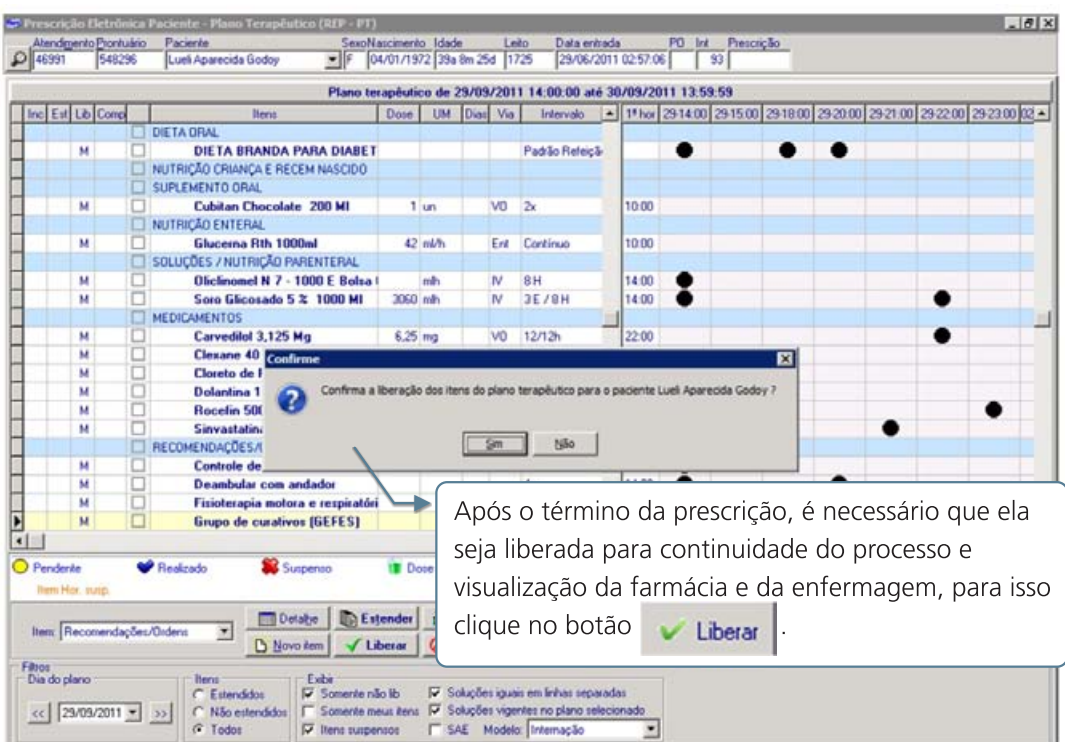

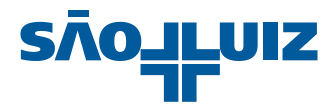

### 11. Extensão do Plano Terapêutico

Pode-se estender o plano terapêutico até a próxima vigência, alterando o que for necessário, conforme exemplo abaixo.

Exemplo: Plano terapêutico vigente (28/09 14h até 29/09 13h59)

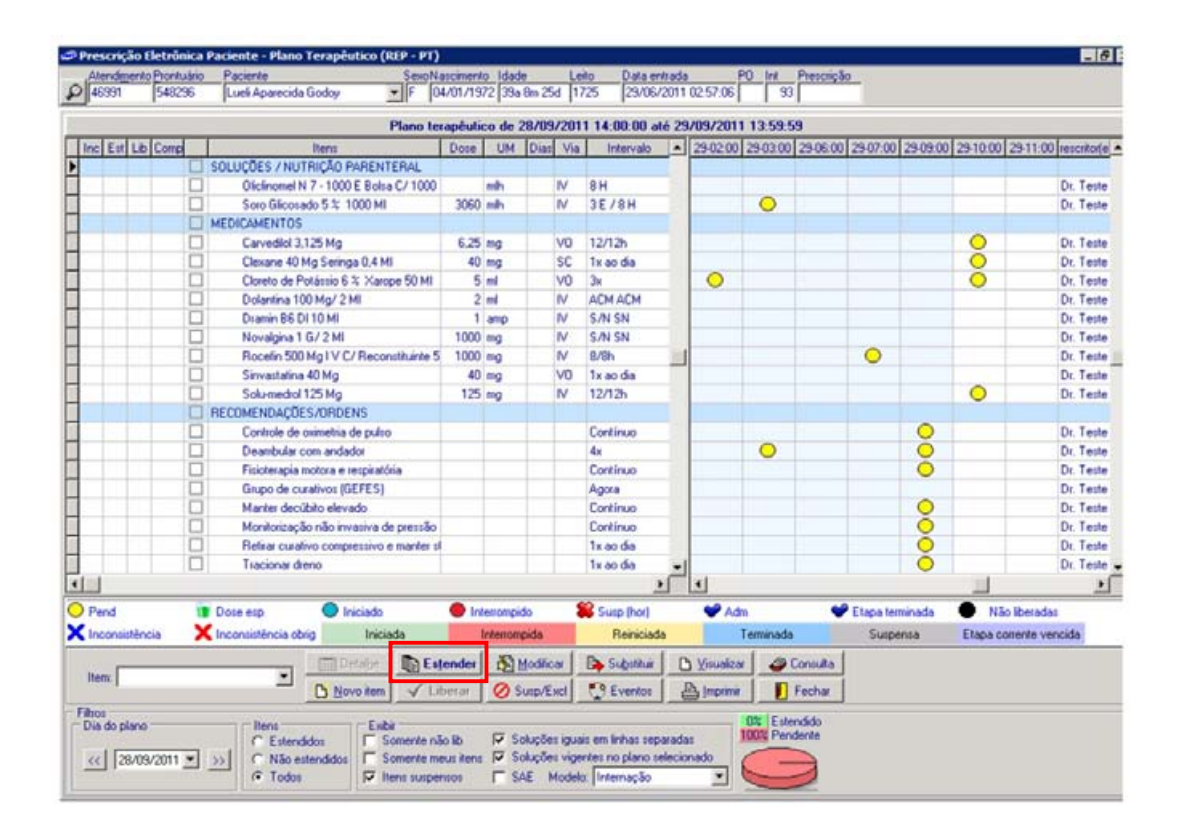

Exemplo: Extensão para a próxima vigência (29/09 14h até 30/09 13h59)

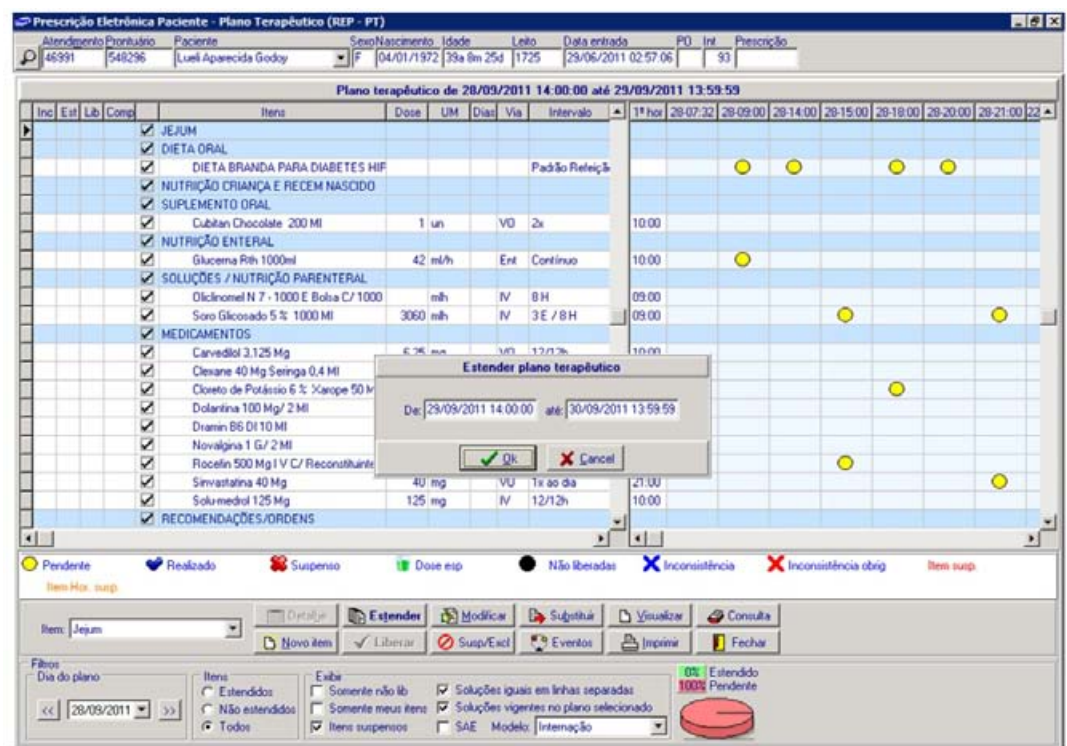

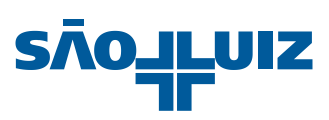

Alguns itens, por regra, não serão estendidos, como:

· Hemocomponentes, Procedimentos, Exames de Imagem e Laboratoriais.

Plano terapêutico estendido e editável para a próxima vigência (29/09 14h até 30/09 13h59)

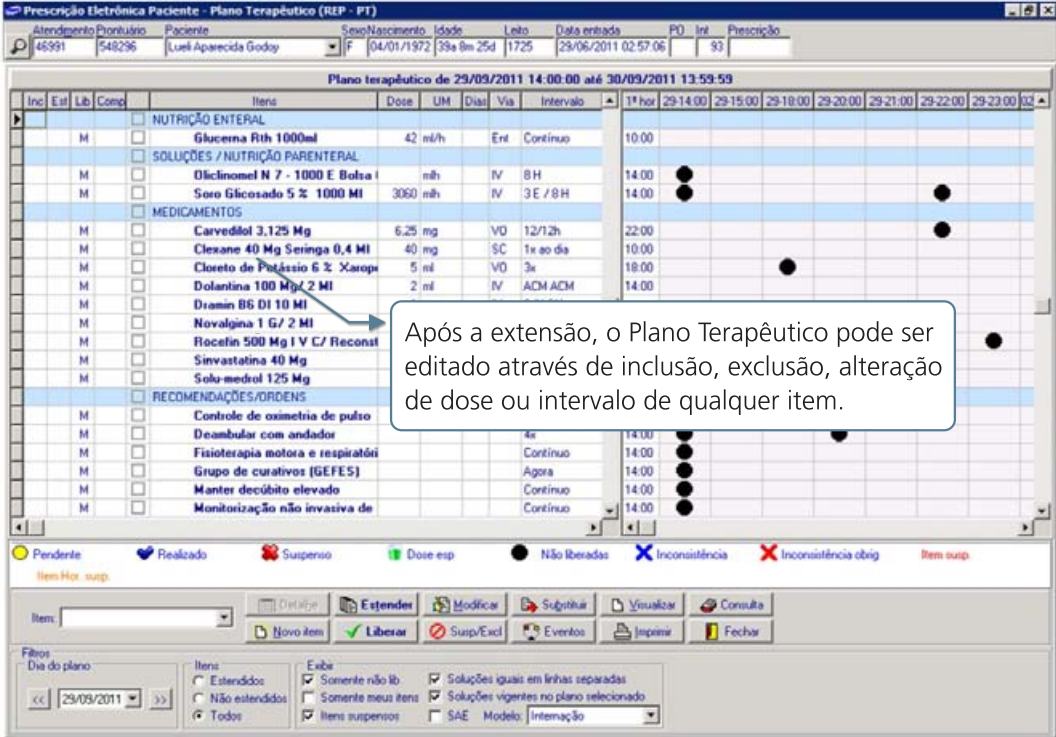

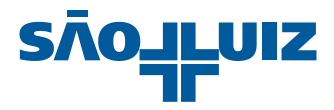

# 12. Suspensão, Modificação e Substituição de Item

### 12.1 Suspensão de Item

Após a liberação do Plano Terapêutico, qualquer item pode ser suspenso, modificado ou substituído.

Selecione o item na prescrição que deseja suspender e clique em **@ Susp/Excl**.

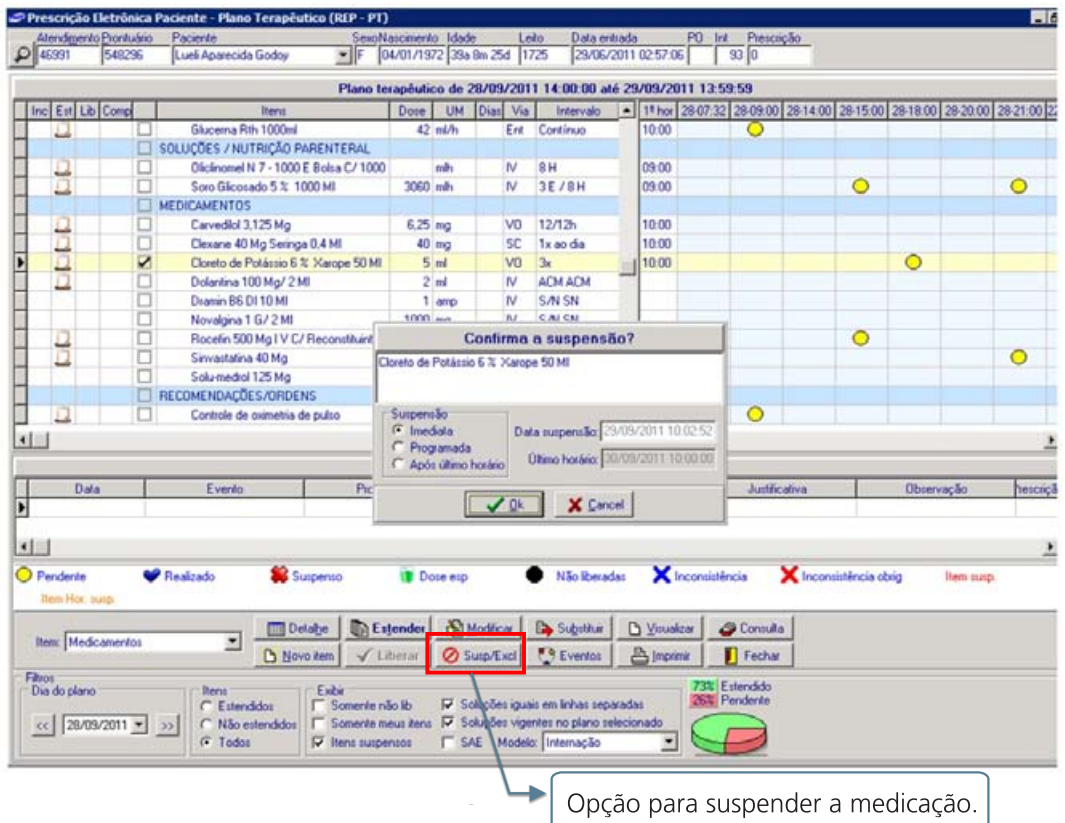

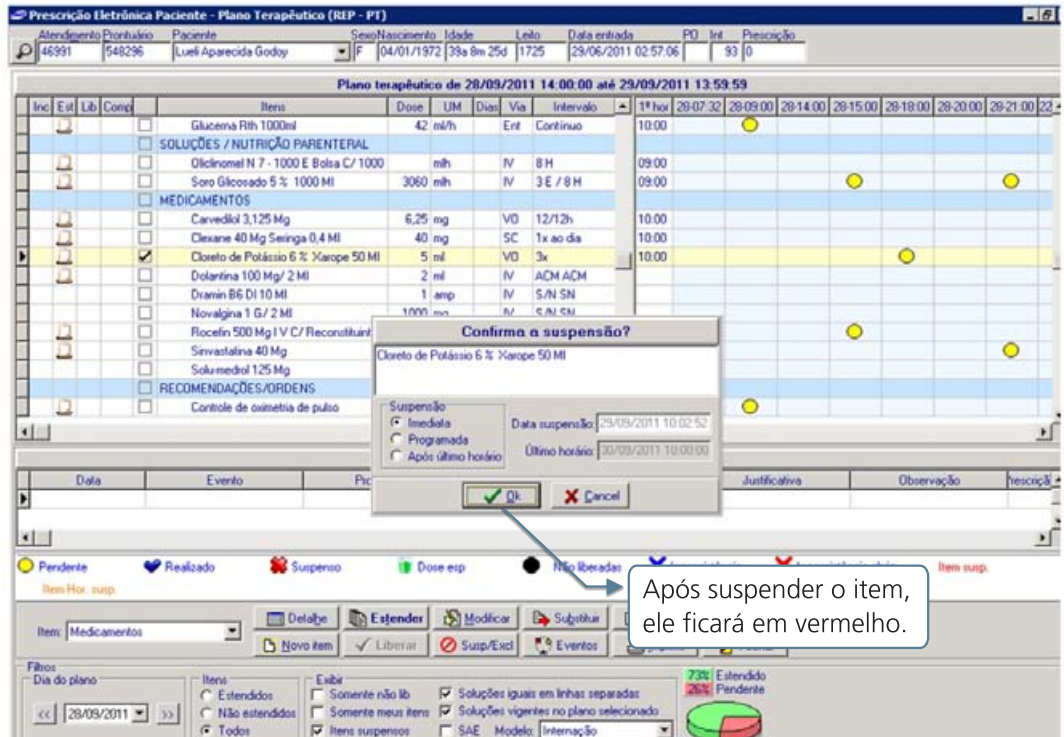

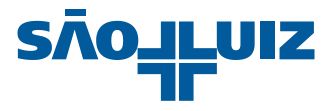

### 12.2 Modifição de Item

Essa opção permite modificar intervalo, via e/ou dose da medicação, após a sua liberação.

Selecione o item na prescrição que deseja modificar e clique em sol Modificar

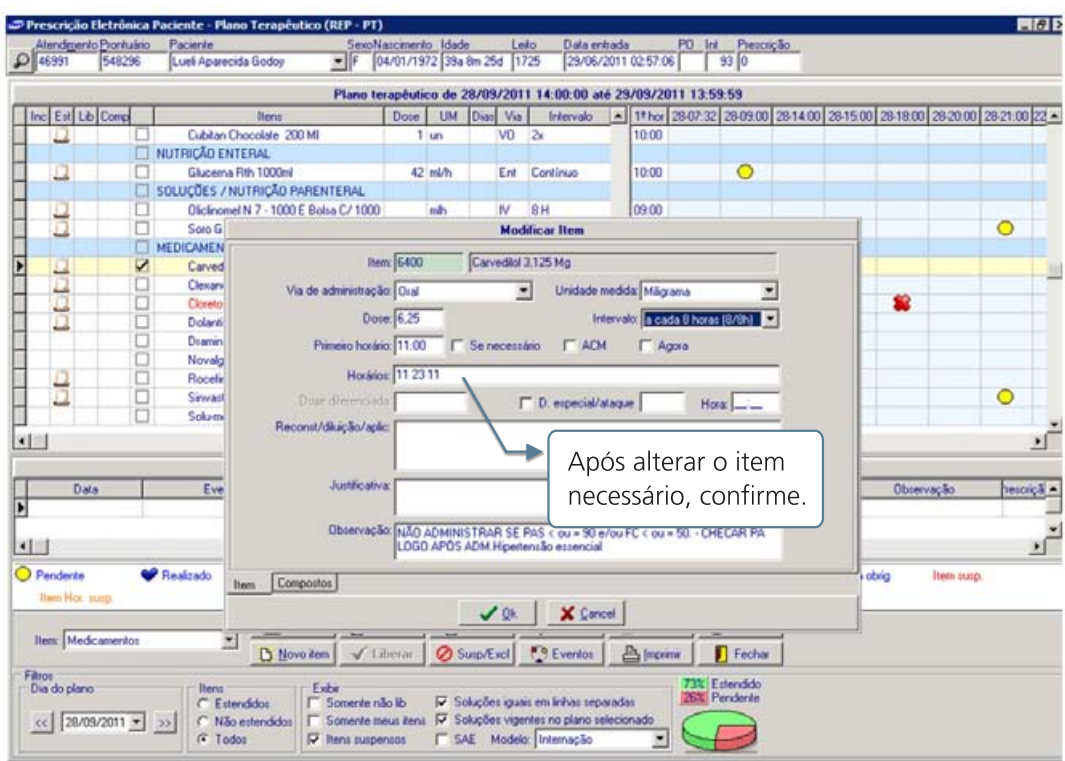

### 12.3 Substituição de Item

Essa opção permite substituir a medicação por outra, após a sua liberação.

Selecione o item na prescrição que deseja modificar e clique em **B** Substituir

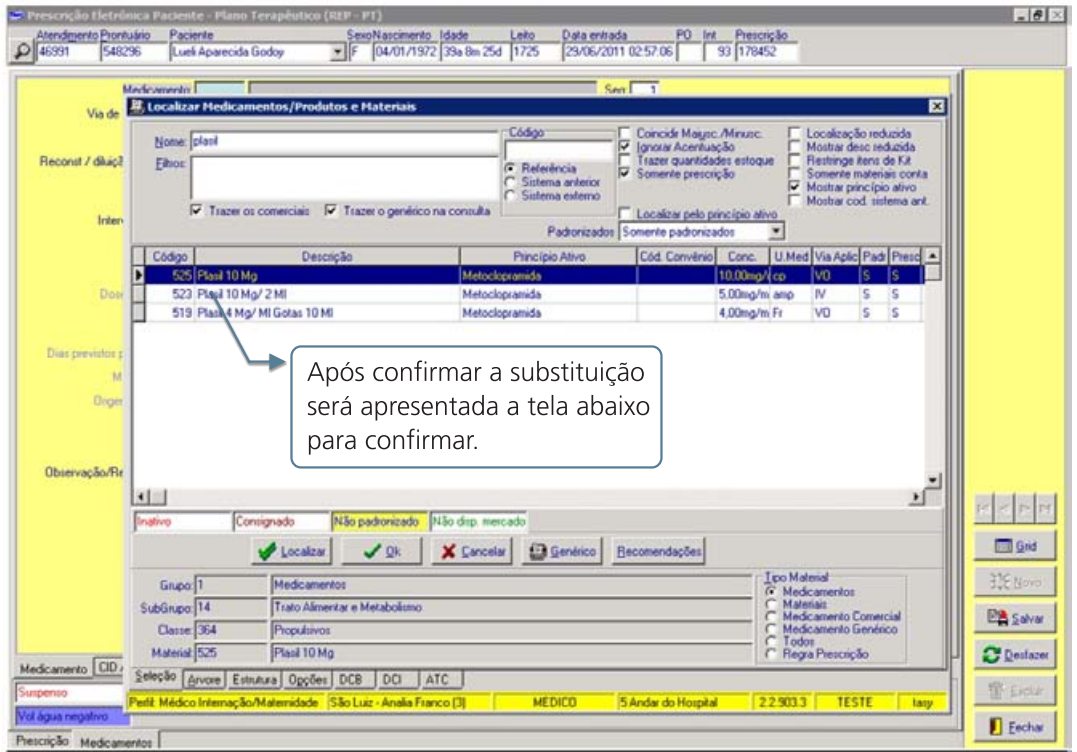

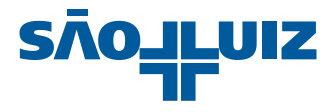

# 13. Prescrição de Protocolo

Pode-se realizar o Plano Terapêutico utilizando prescrições pré-cadastradas pela instituição através da opção "Prescrição Protocolo".

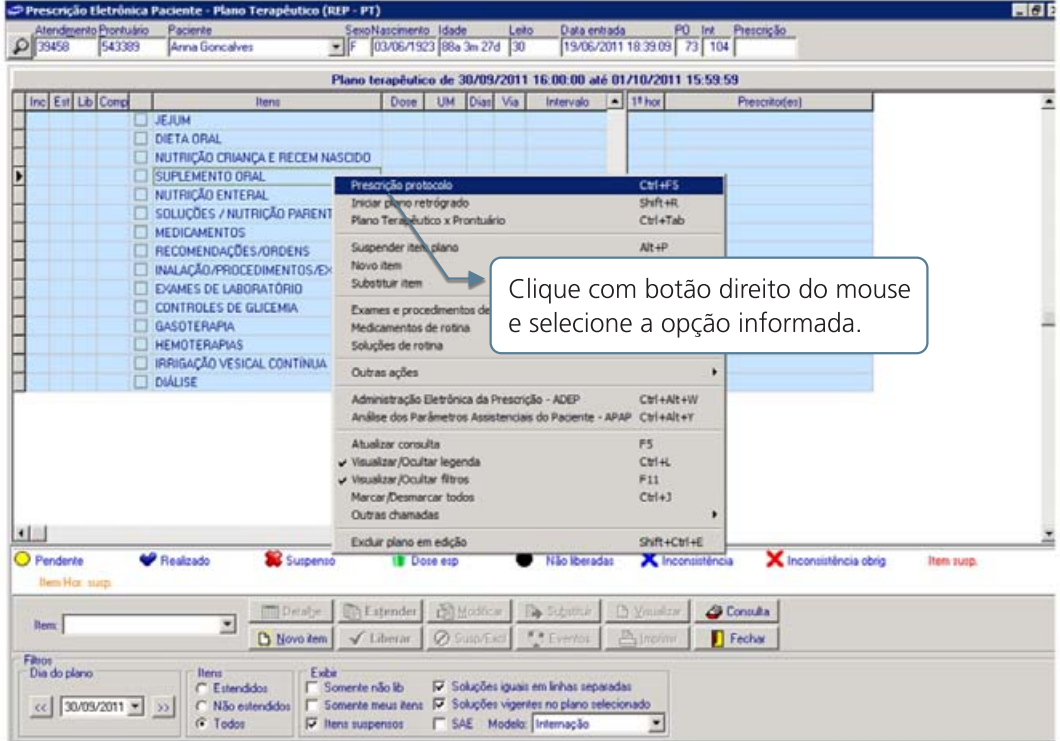

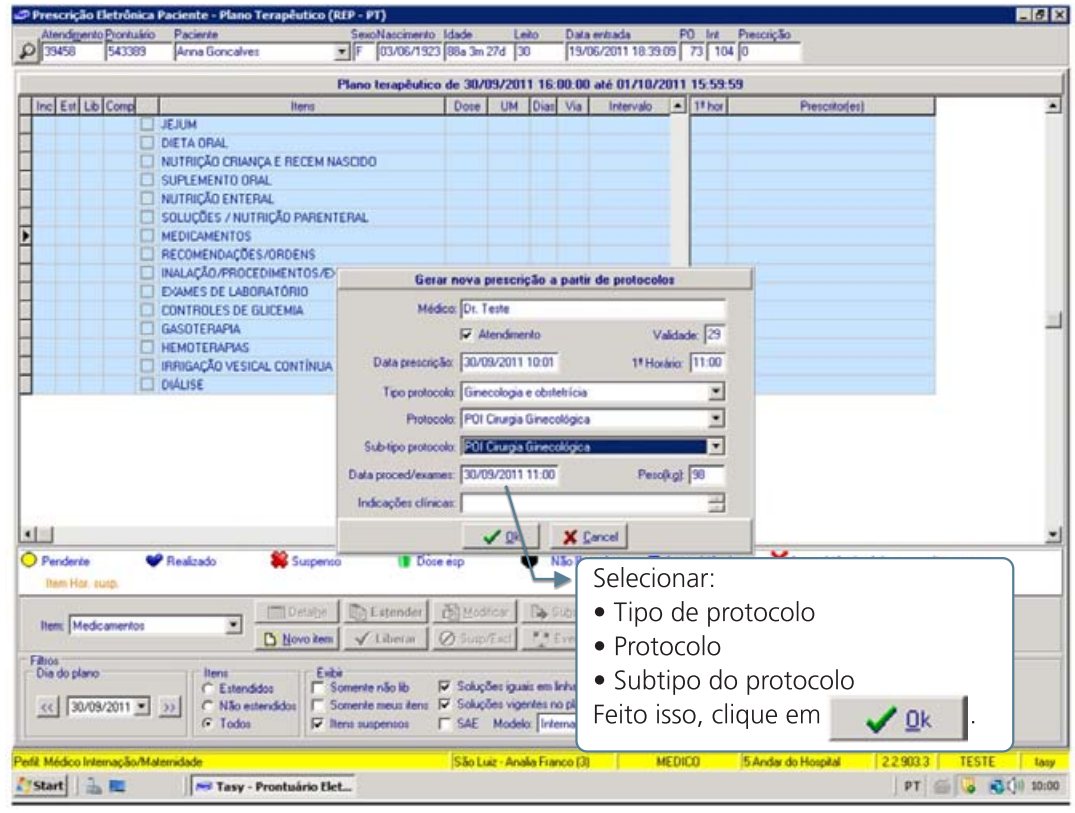

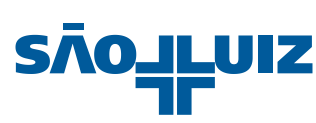

Será inserido automaticamente o novo plano terapêutico editável, conforme exemplo abaixo:

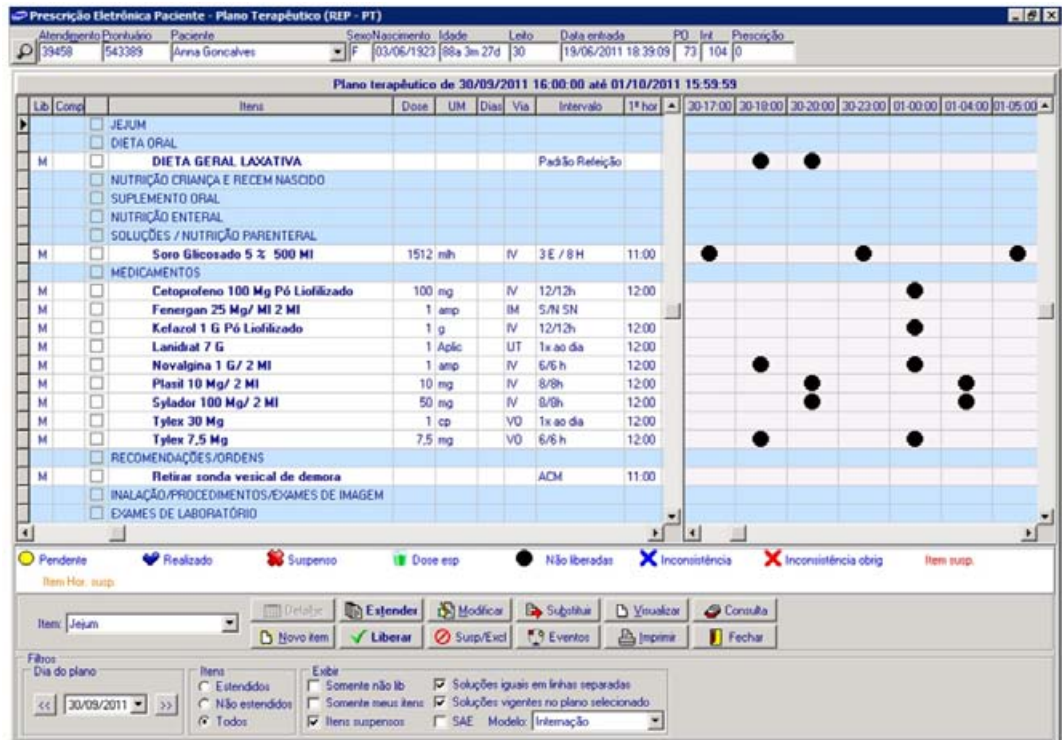